**RPE–1 Series Transceiver PAMS Technical Documentation**

# **Chapter 8 RPE–1 TROUBLESHOOTING INSTRUCTIONS**

Original 03/98 Copyright © 1998 Nokia Mobile Phones. All rights reserved.

# **AMENDMENT RECORD SHEET**

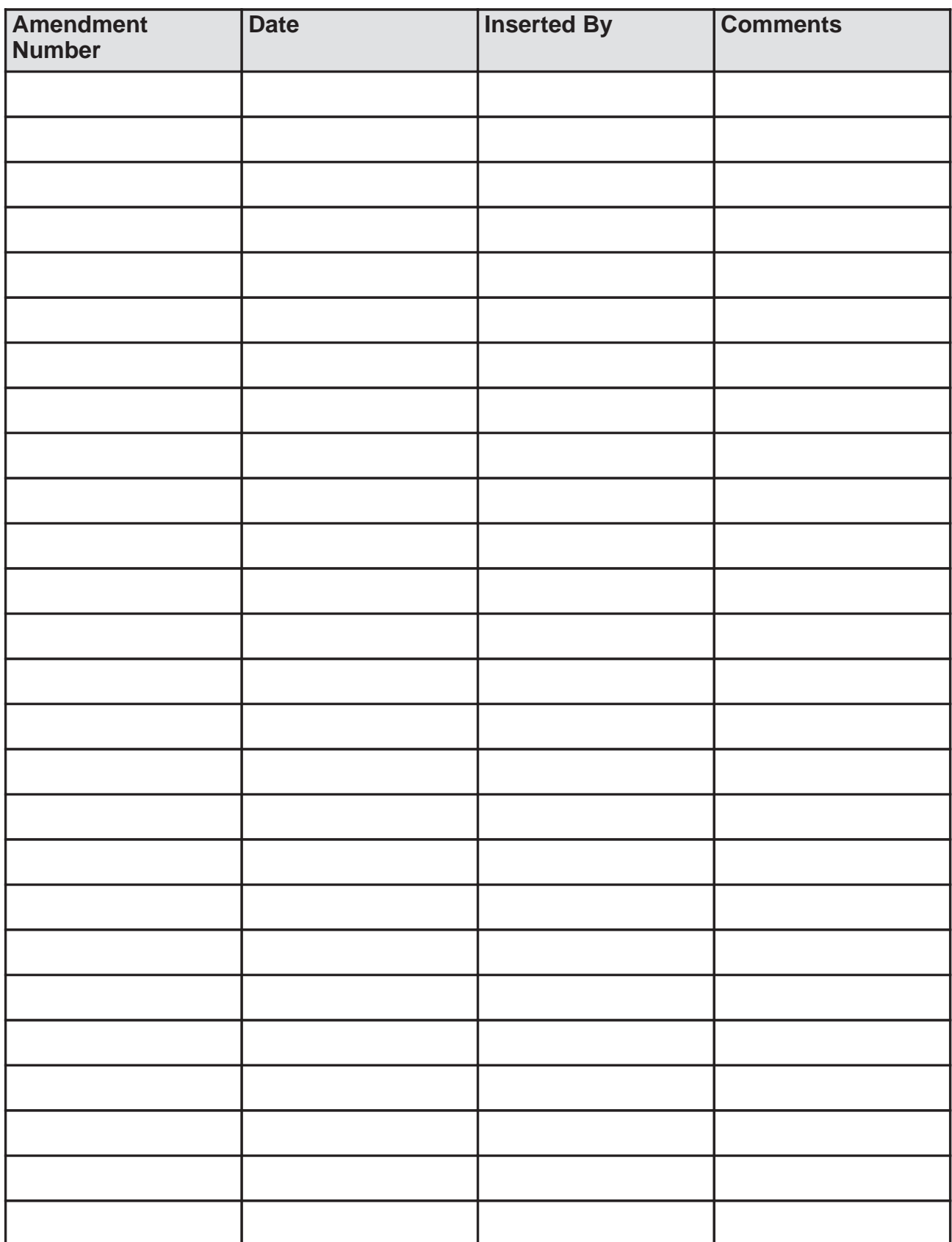

# **RPE–1 Troubleshooting Instructions**

# **Contents**

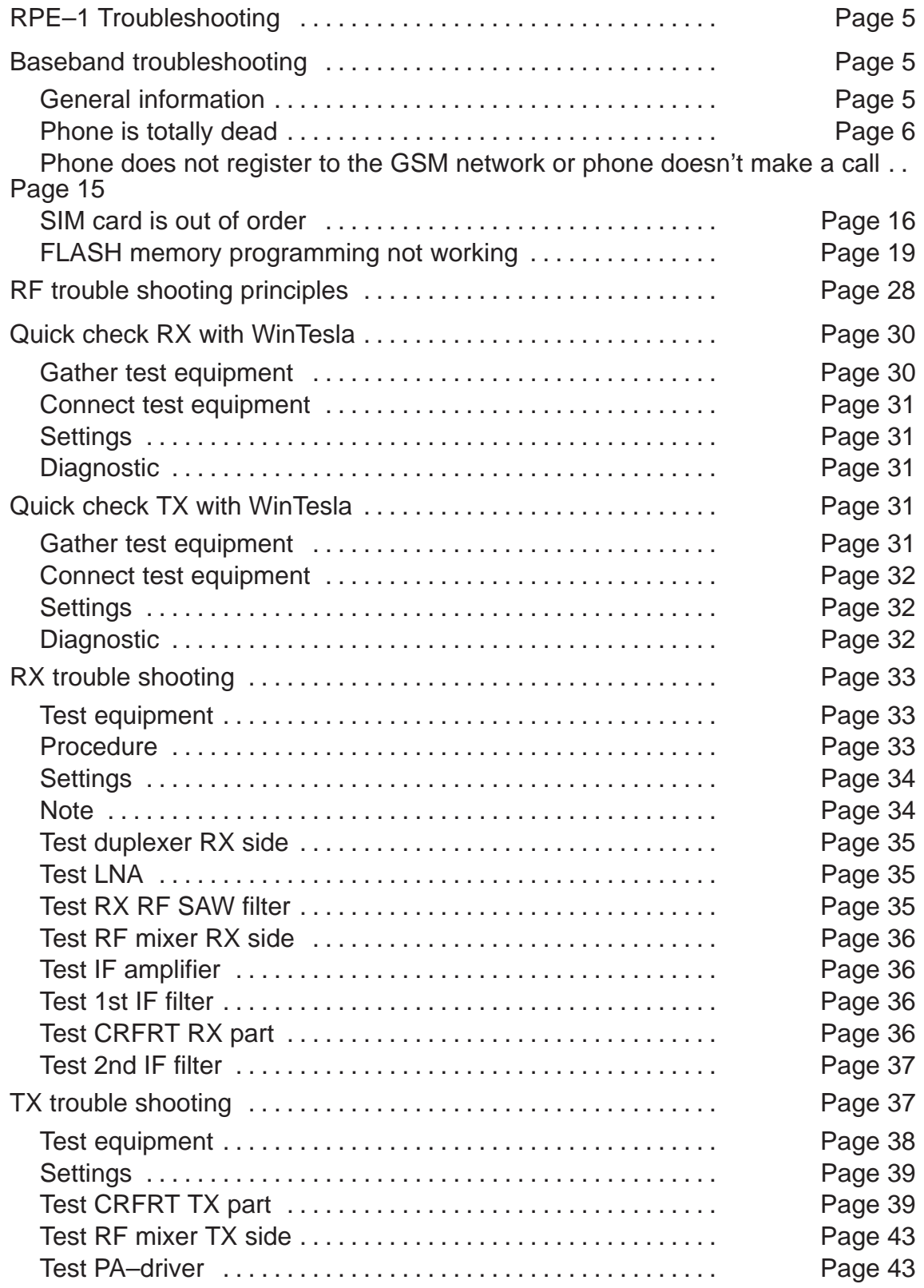

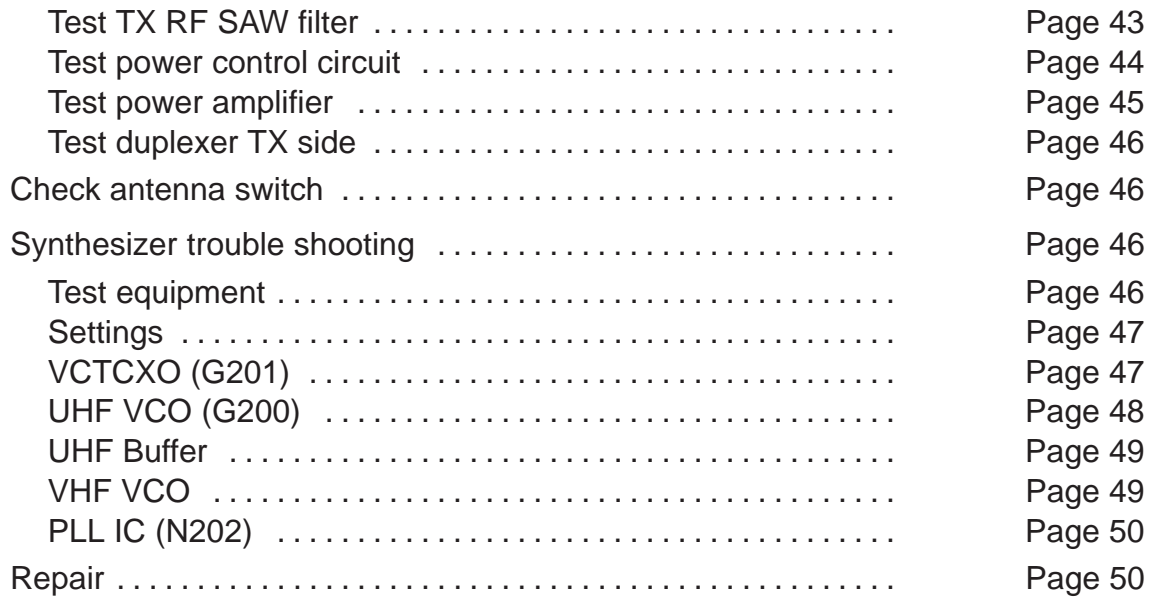

# **RPE–1 Troubleshooting**

# **Baseband troubleshooting**

The main target for this document is to keep repair steps as short as possible.

Error hunting is devided into the following error states:

a) the phone is totally dead, Windows UI prompts:

"There may be a problem with the card hardware. Contact your dealer."

This may a cause of a real hardware problem, but it would be good to check with another PC laptop, too, before proceeding further.

b) the phone does not register to the GSM network, or the phone doesn't make a call

c) a SIM card is out of order

d) the FLASH memory programming is not working

# **General information**

A reference to the signal line in the GX8 schematic diagrams is marked as '<name>', for example 'RESET' refers to the corresponding line in sheet number 1.

Referred test spots are in Figure 16 and Figure 17 beginning with a J letter.

Utility software are used as control or test software:

- RPE1FLA.EXE is software tool to update the FLASH memory contents. See "Flash Update Instructions" for more information. In this context RPE1FLA.EXE is also used for testing some hardware lines.
- WinTesla software tool runs on the top of Windows '95. It is used to run some MCU self–tests.

The RPE–1 specific service adapter JBT–8 and its accessory AX8 are error hunting hardware boards.

As hunting errors an expression 'PCMCIA mode' refers to the Cellurar Card Phone User Interface running on the top of Windows '95; JBT–8 has to be in the PCMCIA mode. No RESET function has not to be generated by the user in this mode, because a PC wakes up the system. Accordingly an expression "non–PCMCIA mode" (="vertical mode") refers the phone to be controlled by WinTesla, JBT–8 has to be in the non–PCMCIA mode. A RESET has to be generated manually with an on–board button as inserting the phone onto JBT–8. Look at Figure 21, Figure 22 and Figure 23 for more details of JBT–8 usage setups.

It is assumed that the covers are opened before these steps. The component placement figures of Baseband are later on this document (in Figure 16 and Figure 17).

Use a PC (of course, with Card Shark and its extension board) or PC laptop full dupplex capability in order to be able to do a speech call.

Troubleshooting Technical Documentation

Thus to do Baseband hardware error hunting the following software and hardware are needed:

- Wintesla, Cellular Card Phone UI installed; these are running in Windows '95.
- RPE1FLA.EXE running on the DOS mode (can be activated also from WIndows '95).
- A four–channel digital oscilloscope to capture a 13MHz signal as the fastest signal.
- A multimeter
- JBT–8, ACH–6 (AX–8 if needed) and DAU–9P (MBUS & FBUS cable)
- A SIM card
- A failing phone with covers open

In flow charts logical signal levels are referred as follows:

**HIGH** stands for logic '1' : 0.7\*Vcc..1.0\*Vcc as Vcc is 3.3V±2% (3.23...3.37V) → **2.3...3.3V** as using nominal 3.3V for Vcc **LOW** stands for logic '0' = 0V...0.1\*Vcc as Vcc is  $3.3V \pm 2\%$  (3.23...3.37V)  $\rightarrow$ 

**0...0.3V** as using nominal 3.3V for Vcc

A tip: Do not always follow instructions truly but with a common sense, for example try to make a service time as low as possible by trying the phone with UI in spite of being in the middle of some test flow.

# **Phone is totally dead**

Error hunting in this section:

- a) Any short–circuits?
- b) Powering up the phone not working.
- c) The phone does not communicate with the PC at all.

### **Short–circuits on module?**

Before any tests it is good to check visually mechanical parts, and especially PCB for short–circuits. If any short–circuited component is a part of powering up the card it may cause booting down the PC laptop accidentially, because too low a level of voltage on its power supply line causes it to malfunction. This is risky, too, because an uncontrolled shut–down of the PC laptop may cause its file system to fail.

Test equipment: A multimeter with a short–circuit detection and GX8 module

Test setup: GX8 module without covers and a SIM card.

Test target: Main power supply lines 'VCC' and 'VCCPOWER' on the inputs of N422 (pin no. 3 or 4) and V421 (pin no. 1, 2, 3, 6 or 7).

Test result: **OK** if not any short–circuits.

### **Powering up the phone not working**

Test follow–up: As inserted into the PCMCIA slot UI SW informs that "There may be a problem with the card hardware. Contact your dealer."

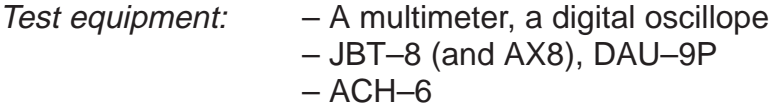

Test setup The external power supply ACH–6 supplies all the current needed to the GX8 module without a SIM card.

Test target: System clocks that are needed to power–up the phone. A test flow is described in Figure 1 and Figure 2.

Test results: Look at Figure 3.

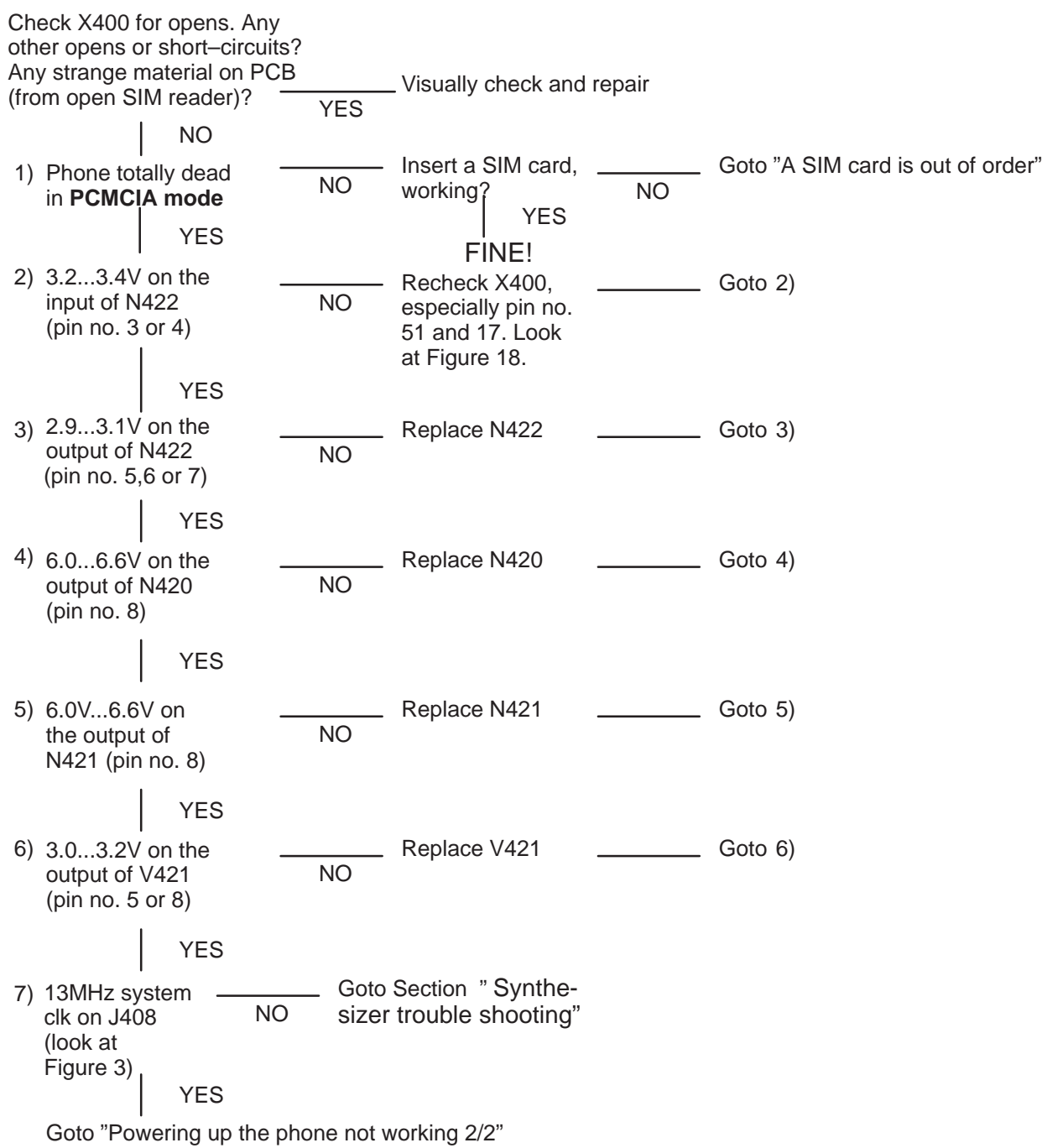

Figure 1. Powering up the phone not working 1/2

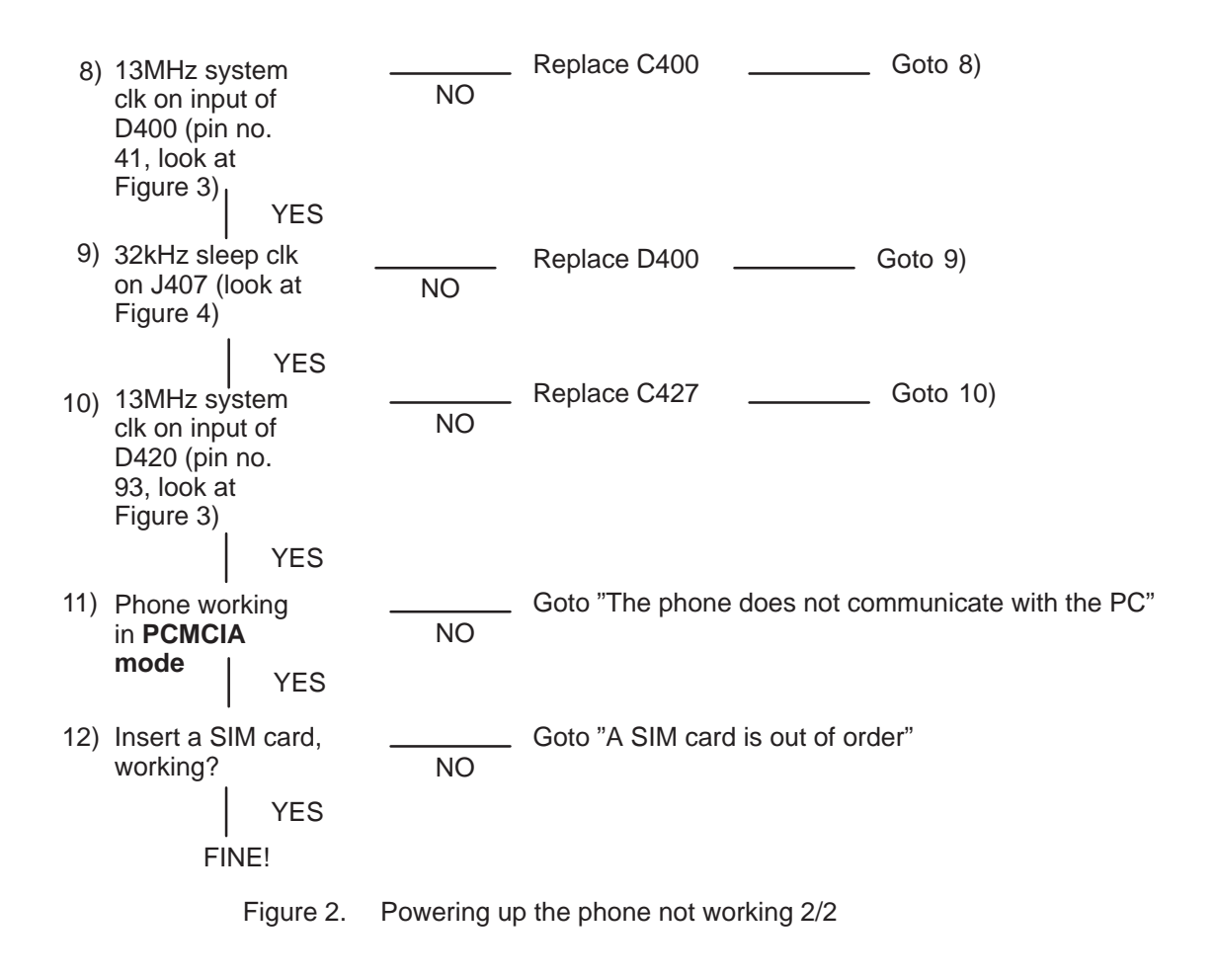

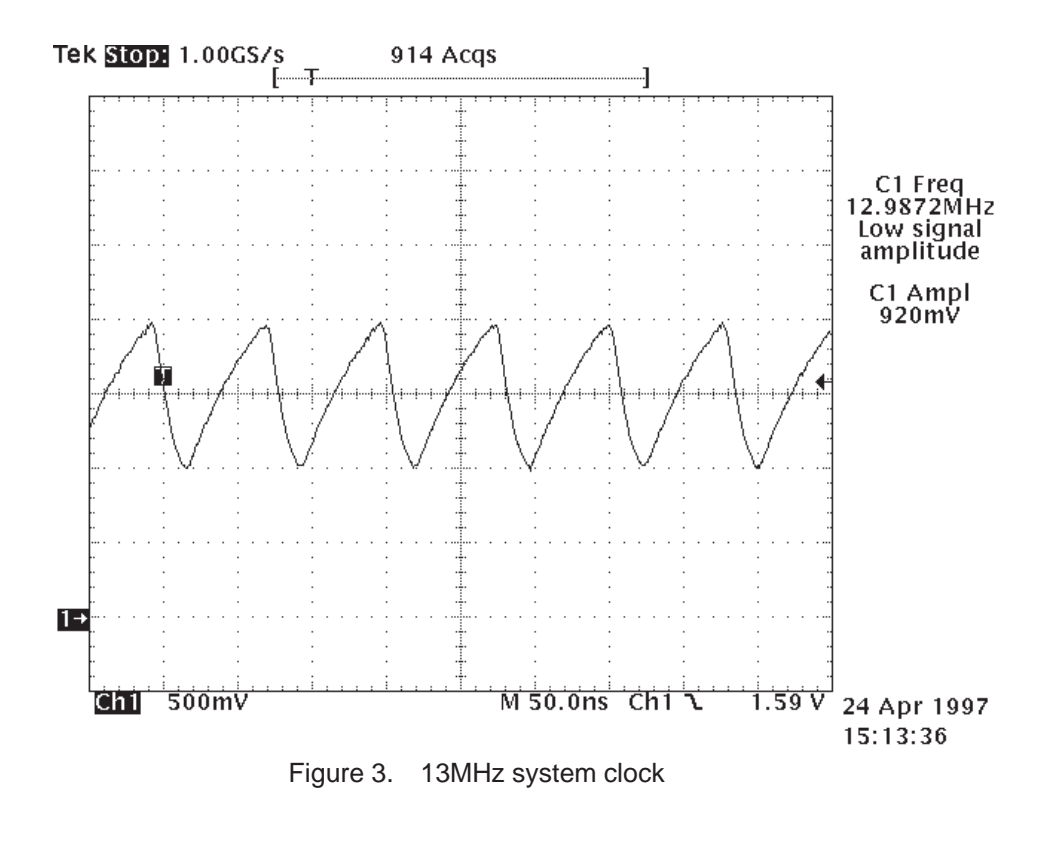

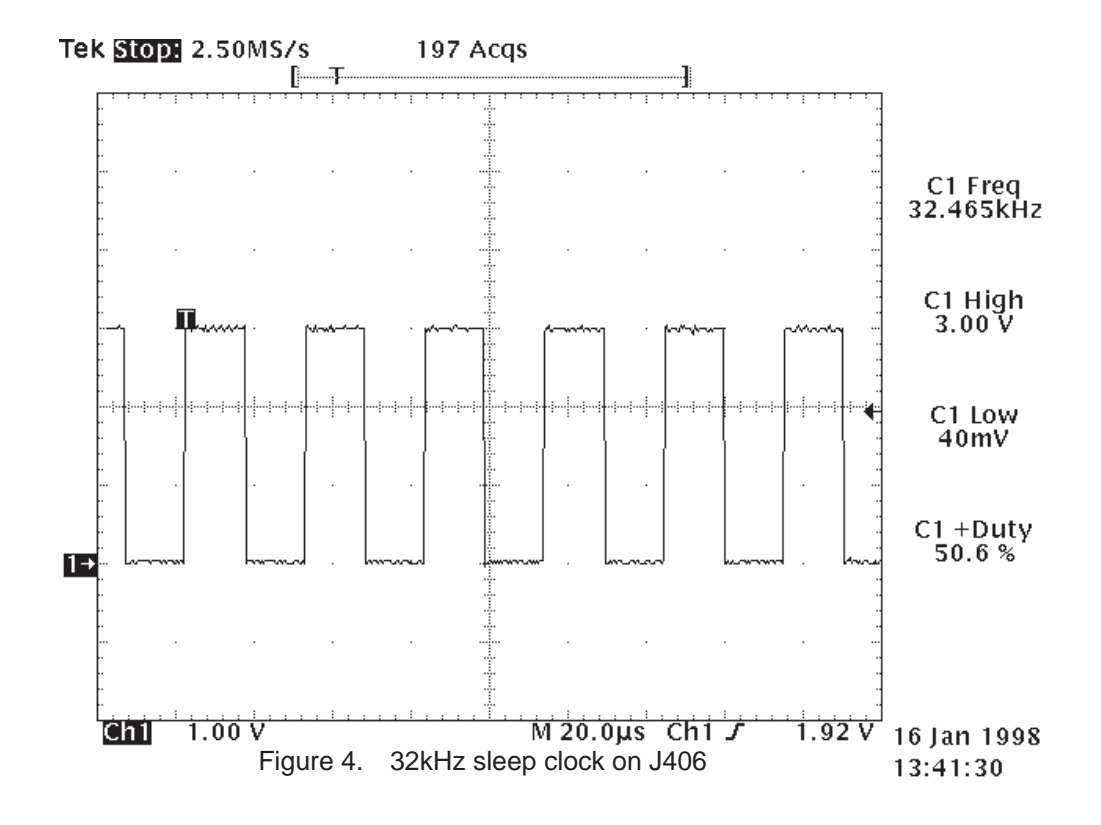

#### **Phone does not communicate with the PC laptop**

Test follow–up: As inserted into the PCMCIA slot UI SW informs that "There may be a problem with the card hardware. Contact your dealer."

Test equipment:  $- A$  multimeter, a digital oscillope – JBT–8 (and AX8), DAU–9P  $-$  ACH $-$ 6

Test setup The external power supply ACH–6 supplies all the current needed to the GX8 module without a SIM card. JBT–8 switched between non– PCMCIA and PCMCIA modes during test steps.

Test target: All the control lines during a wake–up, a test flow is described In Figure 5 and Figure 6.

Test results: Look at Figure 7.

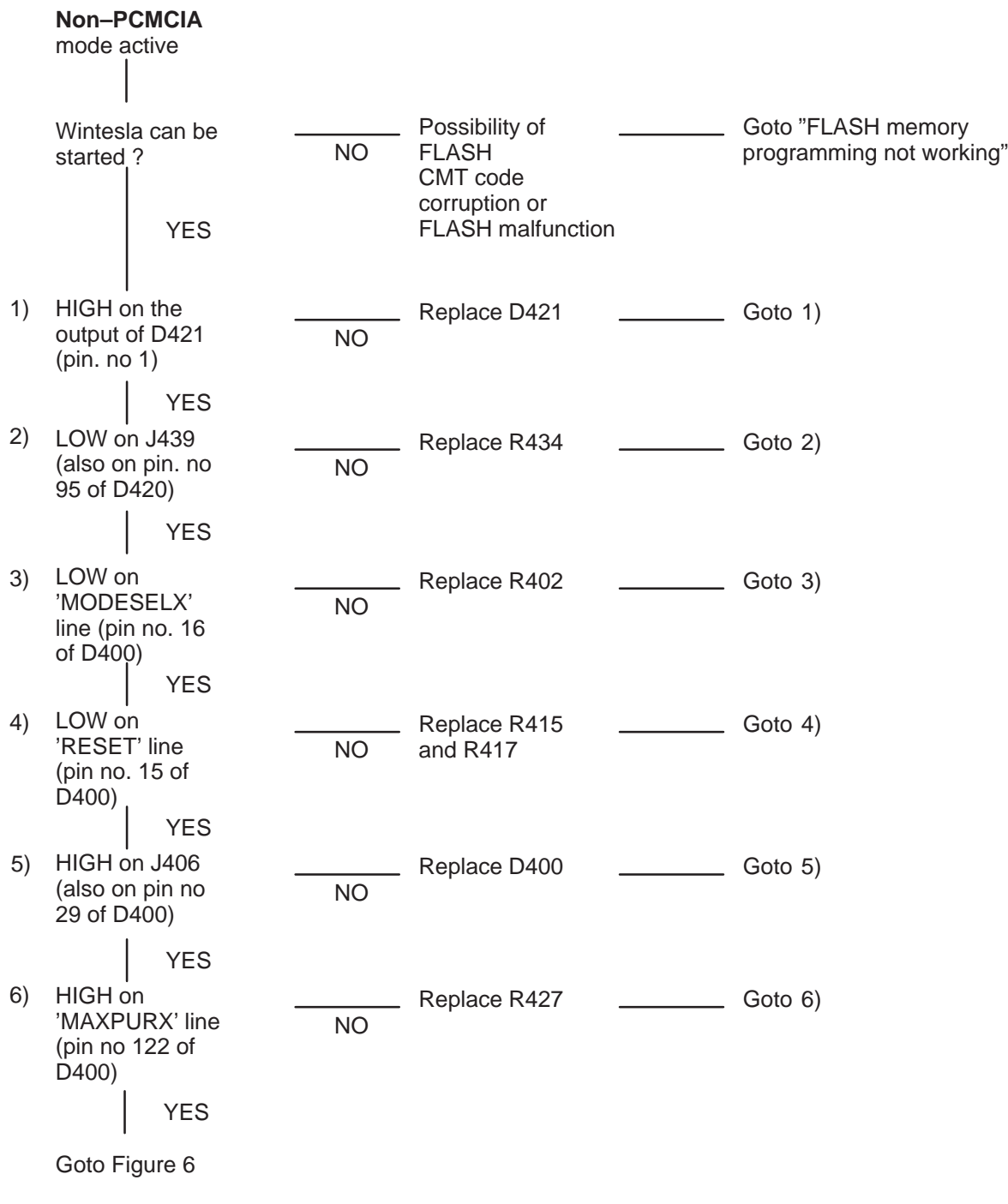

Figure 5. The phone does not communicate with the PC laptop 1/2

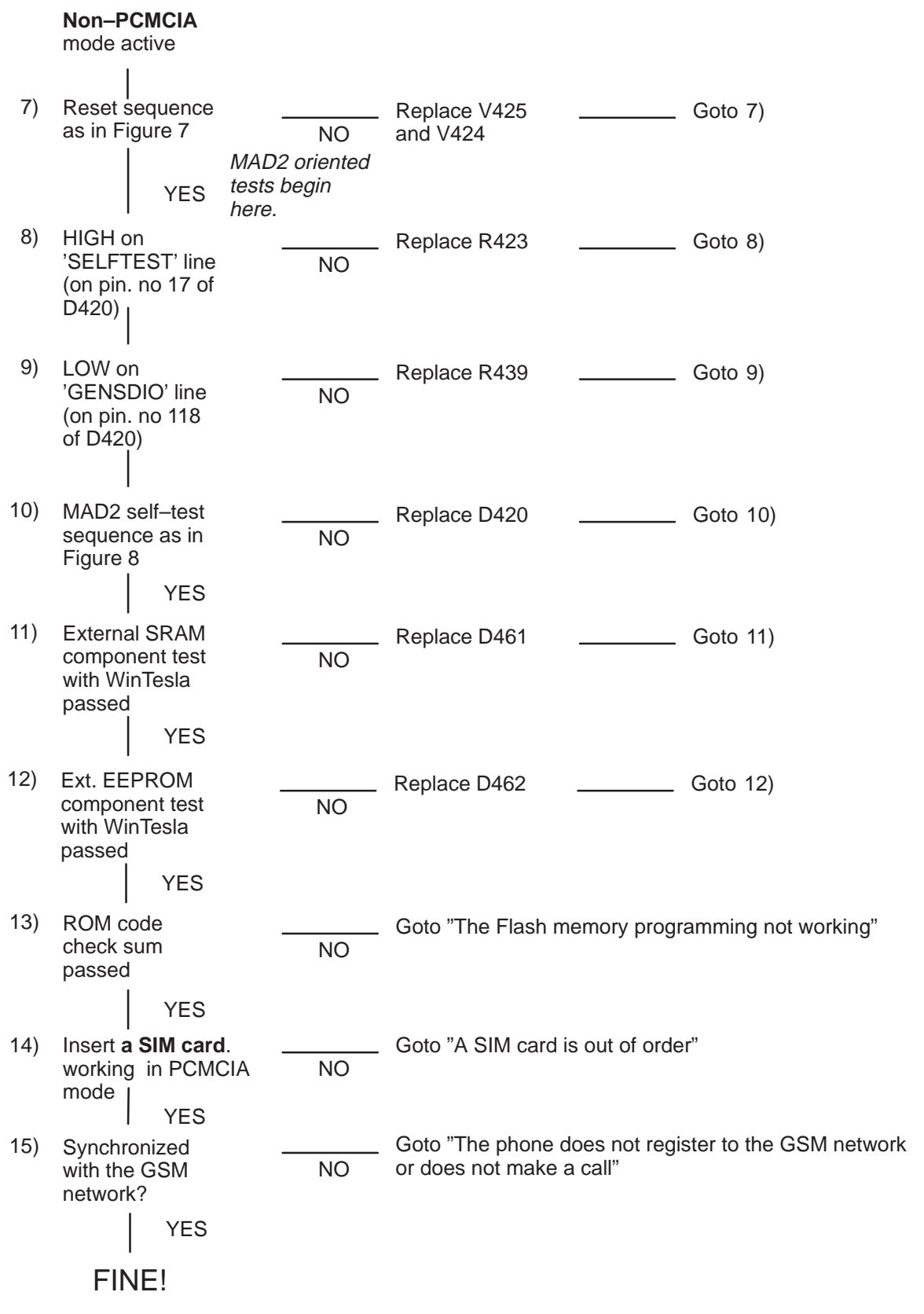

Figure 6. The phone does not communicate with the PC laptop 2/2

#### PAMS

RPE–1

Troubleshooting Troubleshooting Technical Documentation

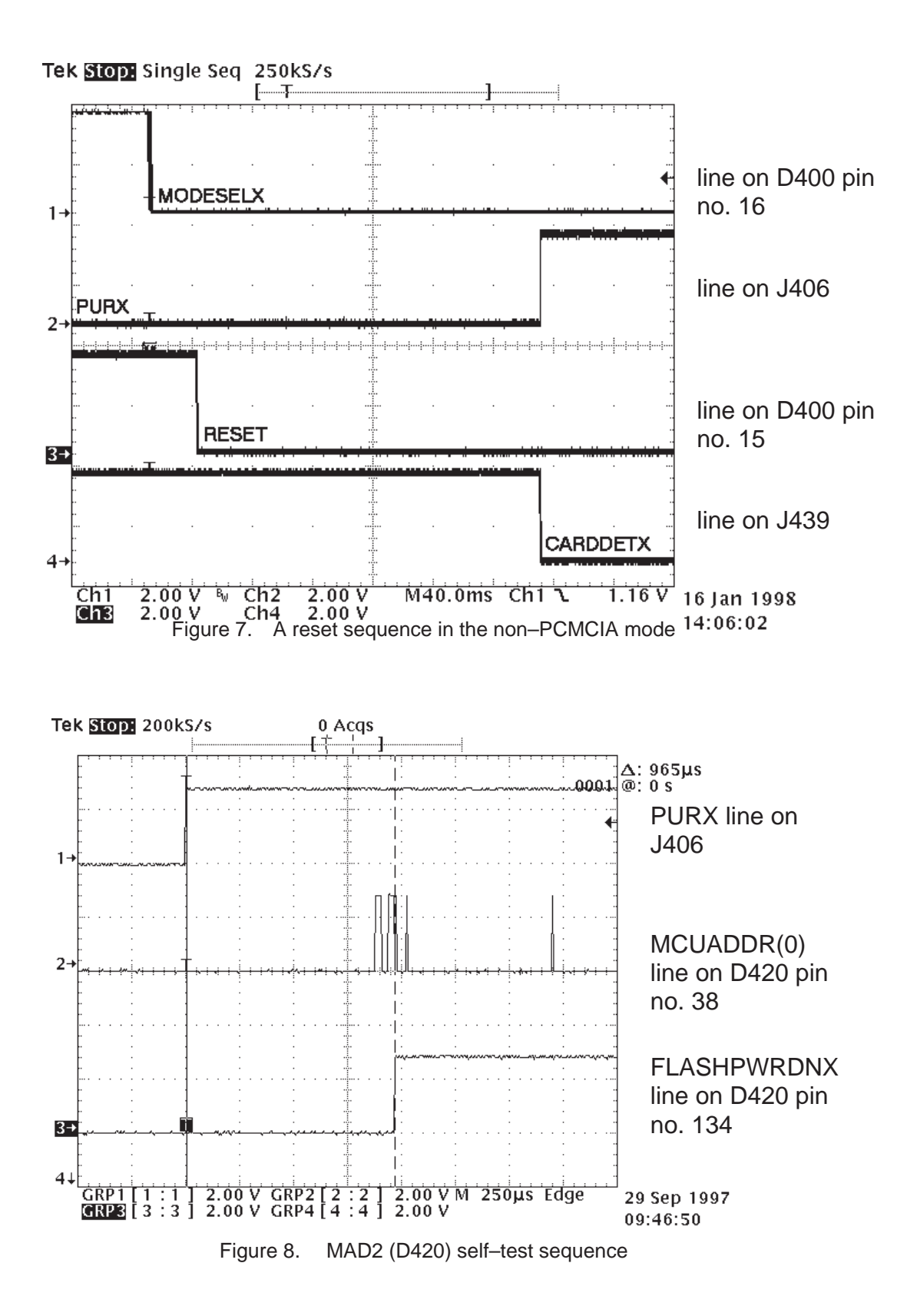

# **Phone does not register to the GSM network or phone doesn't make a call**

Test follow–up: As inserted into the PCMCIA slot UI SW pops up, but it doesn't show any active operator, or it is not able to create a call.

Test equipment: – A multimeter – JBT–8 (and AX8), DAU–9P  $-$  ACH $-6$ 

Test setup The external power supply ACH-6 supplies all the current needed to the GX8 module with a SIM card.

Test target: RF/BB interface ASIC, PCMCIA ASIC during a speech call

Test results: Look at Figure 9.

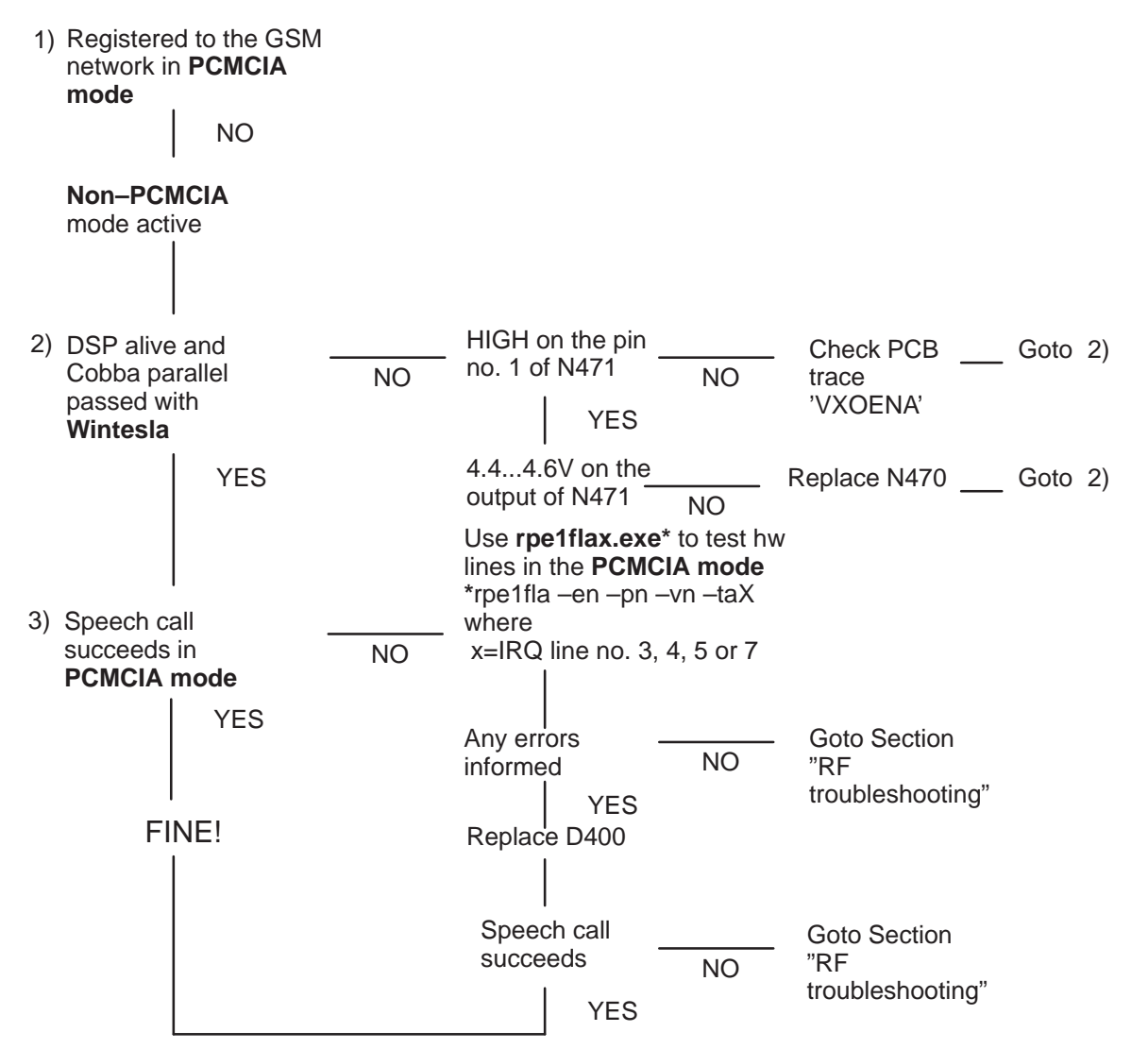

Figure 9. Phone does not register to the GSM network or phone doesn't make a call

\* rpe1fla –en –pn –vn –taX where X is IRQ line number 3,4,5 or 7

# **SIM card is out of order**

Test follow–up: As inserted into the PCMCIA slot UI SW "Insert a SIM card" pops up although it's being inserted.

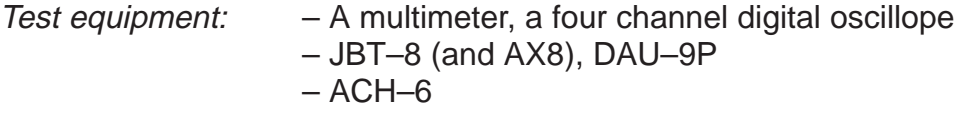

Test setup The external power supply ACH–6 supplies all the current needed to the GX8 module with a SIM card.

Test target: A SIM card interface.

#### Technical Documentation Technical Documentation Test results: Look at Figure 10. SIM interface 1) working in **PCMCIA mode** NO Replace X401 or 2) Springs of SIM Goto 2) re–solder the reader working, NO pads of SIM solders ok YES HIGH on the pin 3) 4.9...5.1V on the Check PCB Goto 2) no. 3 of N401 output of N401 NO NO trace (pin no. 5) 'SIMCARD YES during a PWR' power–up Replace N401 Goto 3) YES MAD2 ASIC oriented SIM interface tests 4) Goto 4) 'SIMCARDCLK', Replace D420 'SIMCARDRSTX',  $N<sub>O</sub>$ 'SIMCARDIOC', and 'SIMCARDDATA' rises to 2.5...3.0V during a power–up as in Figure 11. SMART ASIC oriented SIM interface tests YES Replace D400 5) 4.5...5V on the <u> 1999 - Jan</u> Goto 5) pins 25, 26 and 27 NO of D400 during a power–up as in Figure 12. YES SIM card reader X401 oriented tests Replace R407, 6) 'SIMCLK',  $-$  Goto 6) 'SIMRST' and R406 or R414 NO 'SIMDATA' on the correspondingly. pins of SIM card If none of mentioned rises rises to 4.5...5.0V replace R405. during a power–up as in Figure 13. YES Figure 10. A SIM card is out of order FINE!

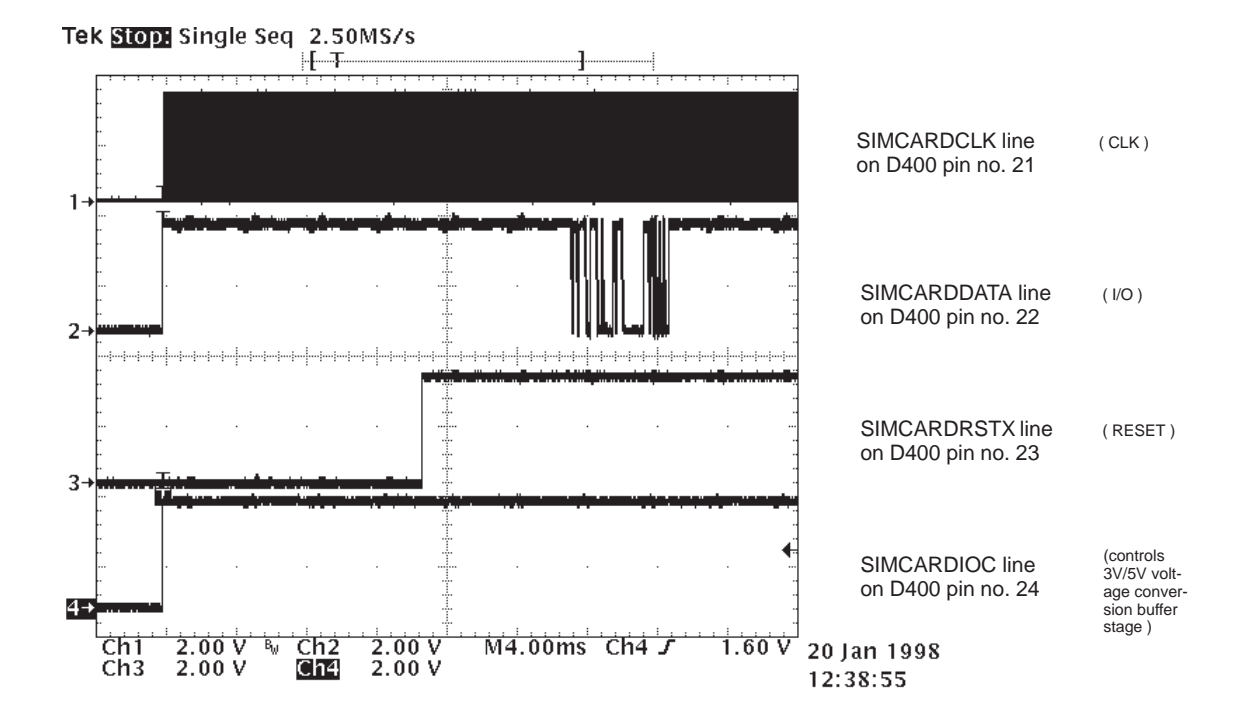

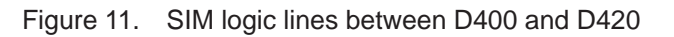

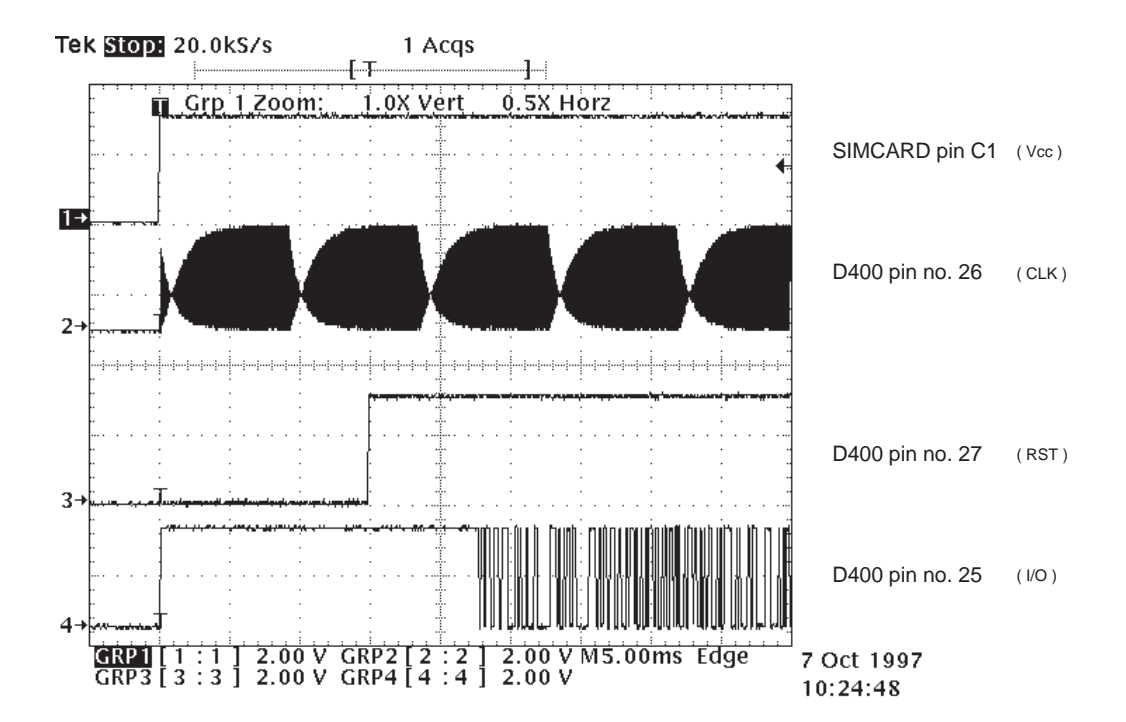

Figure 12. Power Up Sequence on the outputs of D400 (triggered to Vcc)

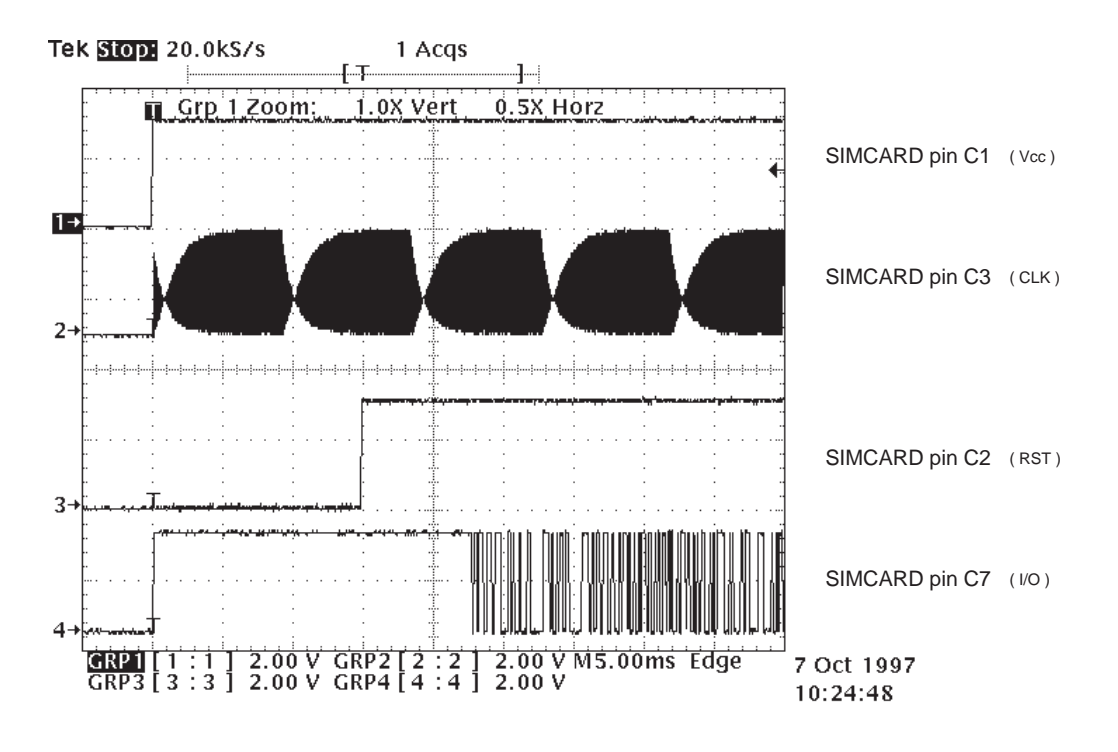

Figure 13. Power Up Sequence on SIM card reader (triggered to Vcc)

# **FLASH memory programming not working**

Test follow–up: SW update fails, or Wintesla service program is not able to access the GX8 module.

- Test equipment: 'RPE1FLA.EXE' SW update tool. Look at "Flash Update Instructions".
	- JBT–8 + security devices, DAU–9P
	- ACH–6 as an external power supply
	- PC with a Card Shark PCMCIA device or PC laptop

Test setup The external power supply ACH–6 supplies all the current needed to the GX8 module without a SIM card.

Test target: To find out a faulty circuit.

Test results: Look at Figure 14 and Figure 15.

,

### Troubleshooting Troubleshooting Technical Documentation

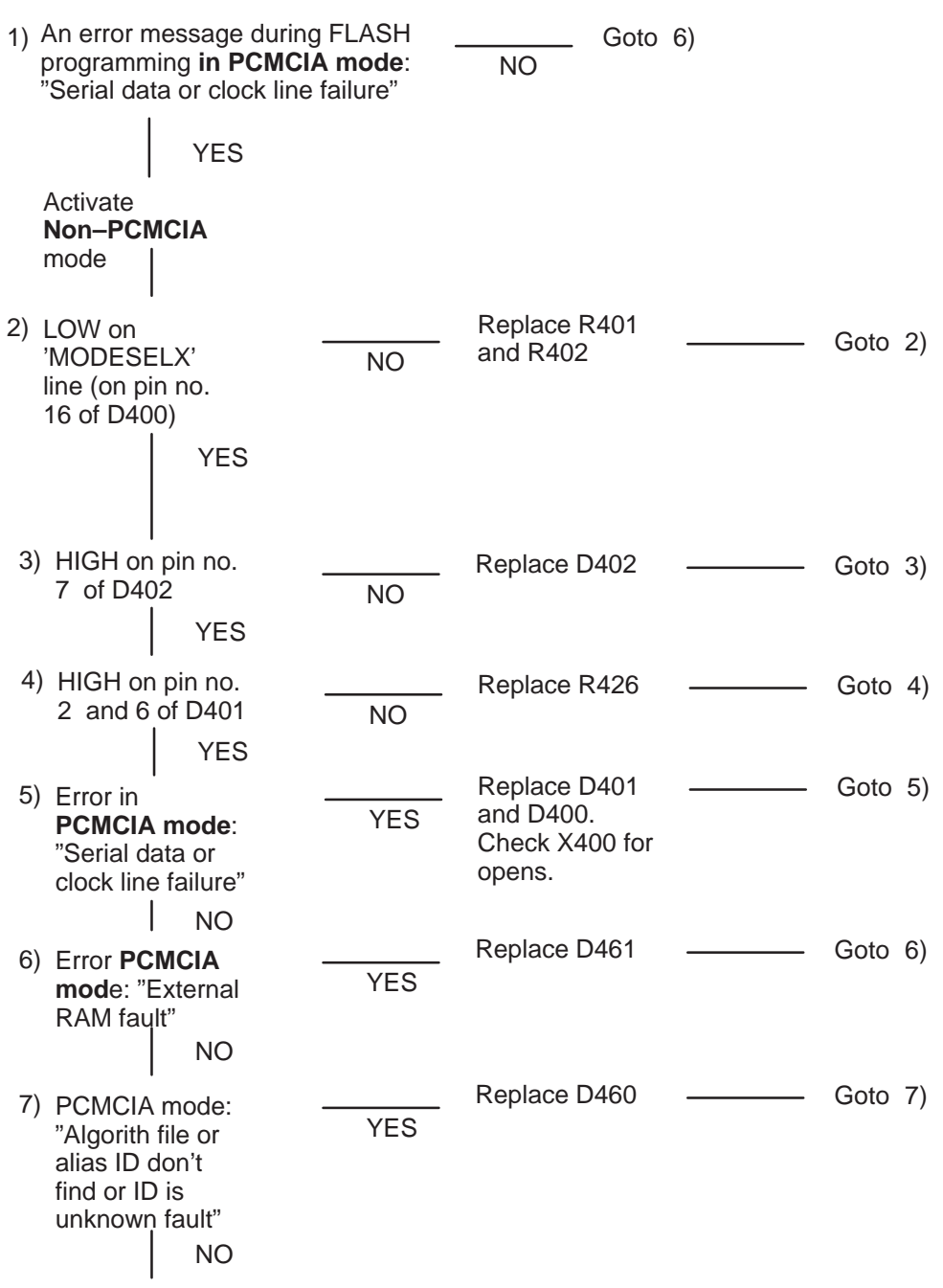

Goto "FLASH memory programming not working 2/2"

Figure 14. FLASH memory programming not working 1/2

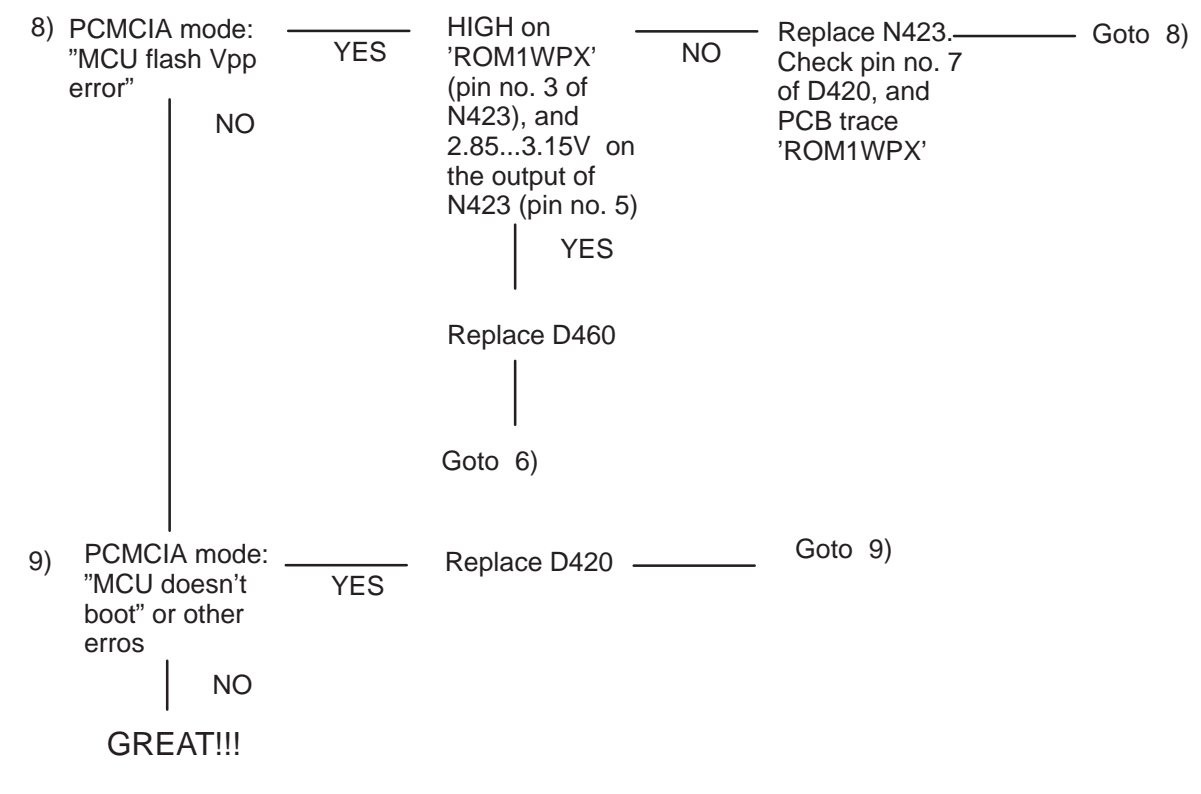

Figure 15. FLASH memory programming not working 2/2

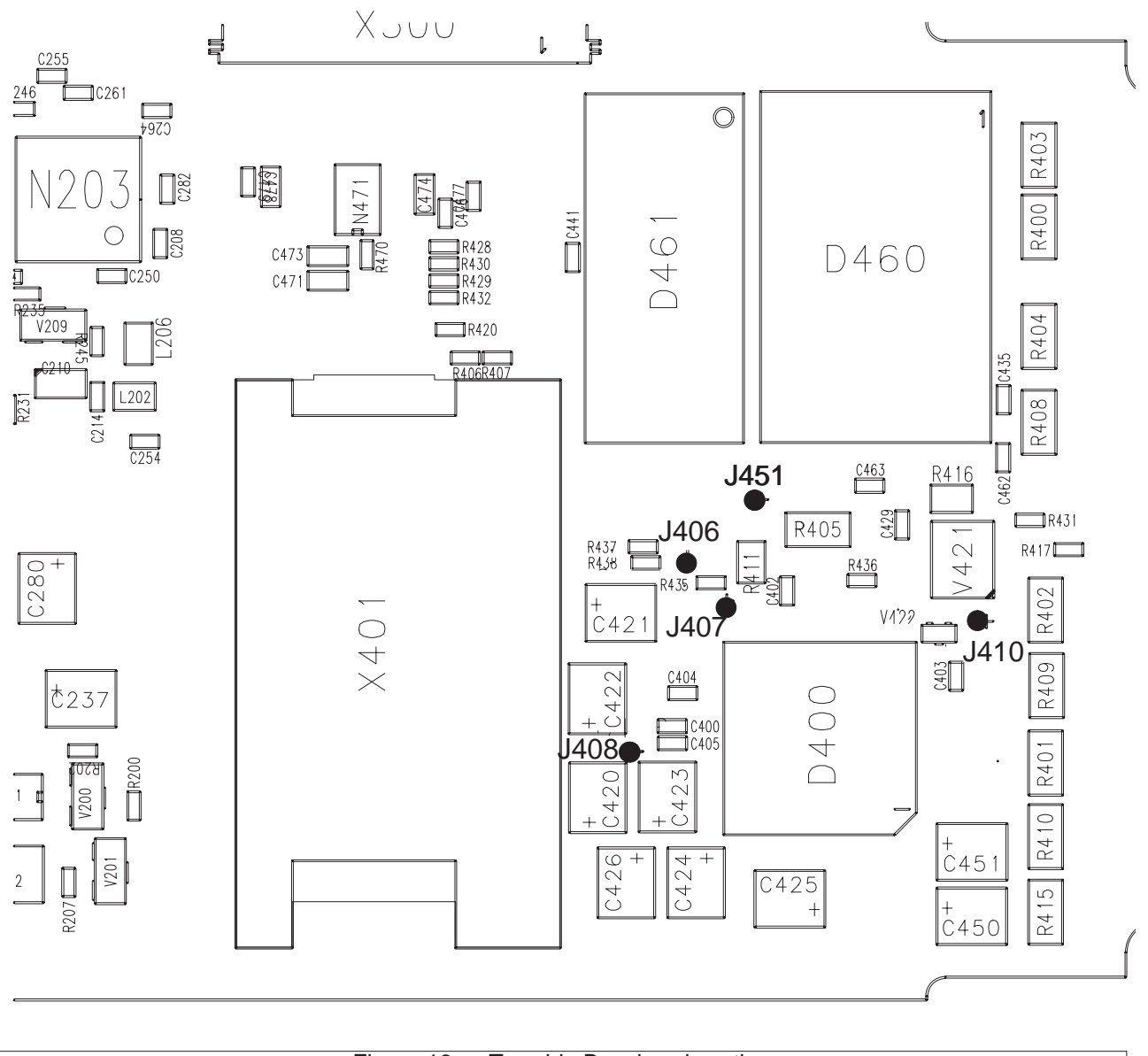

Figure 16. Top side Baseband section

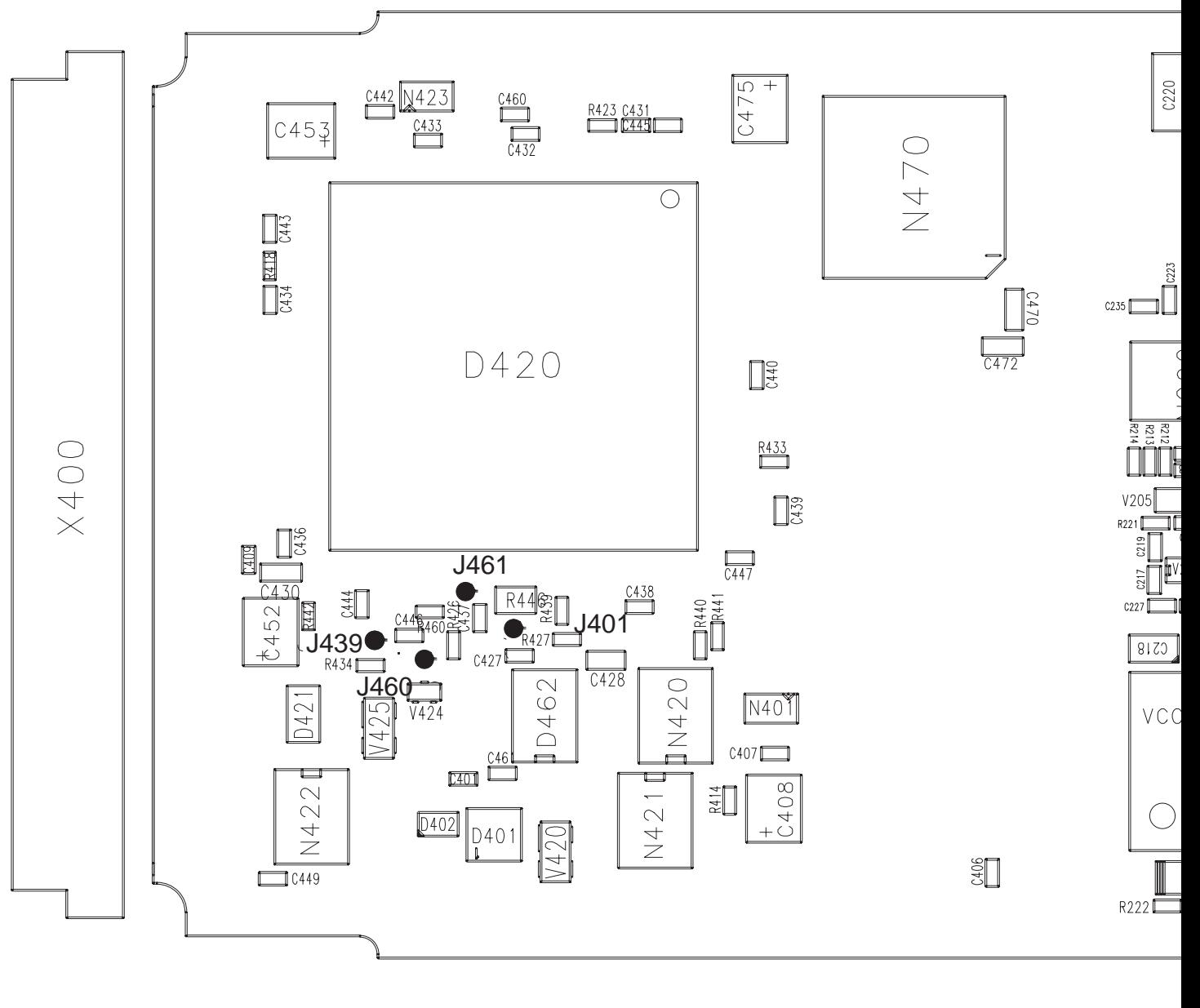

Figure 17. Bottom side Baseband section

### Troubleshooting Technical Documentation

A tip: The connector is asymmetric.

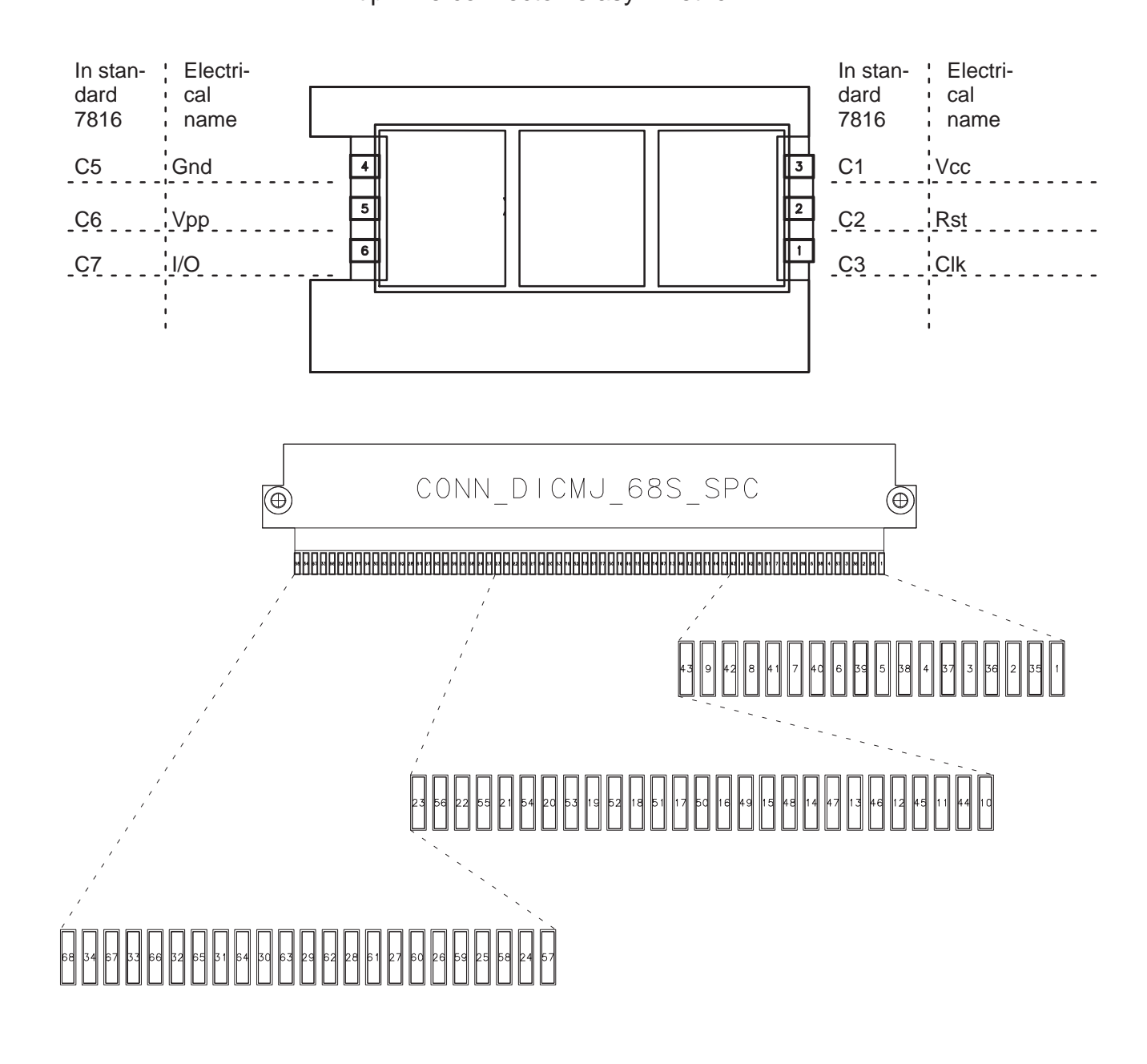

RPE–1

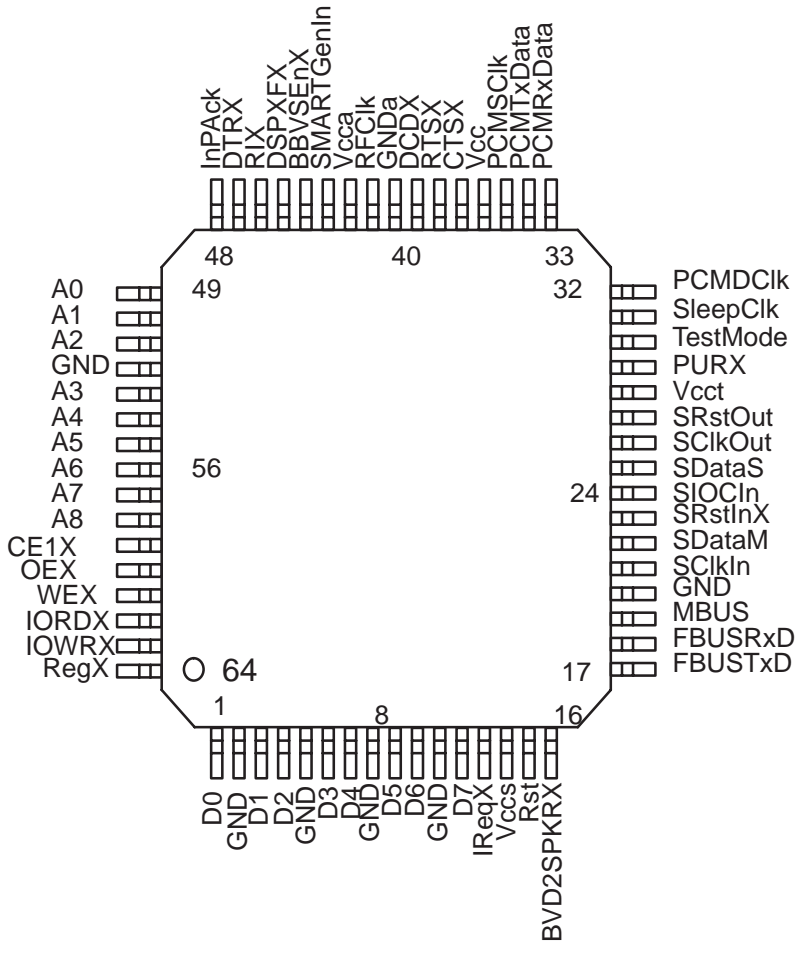

Figure 19. The pinout of SMART ASIC

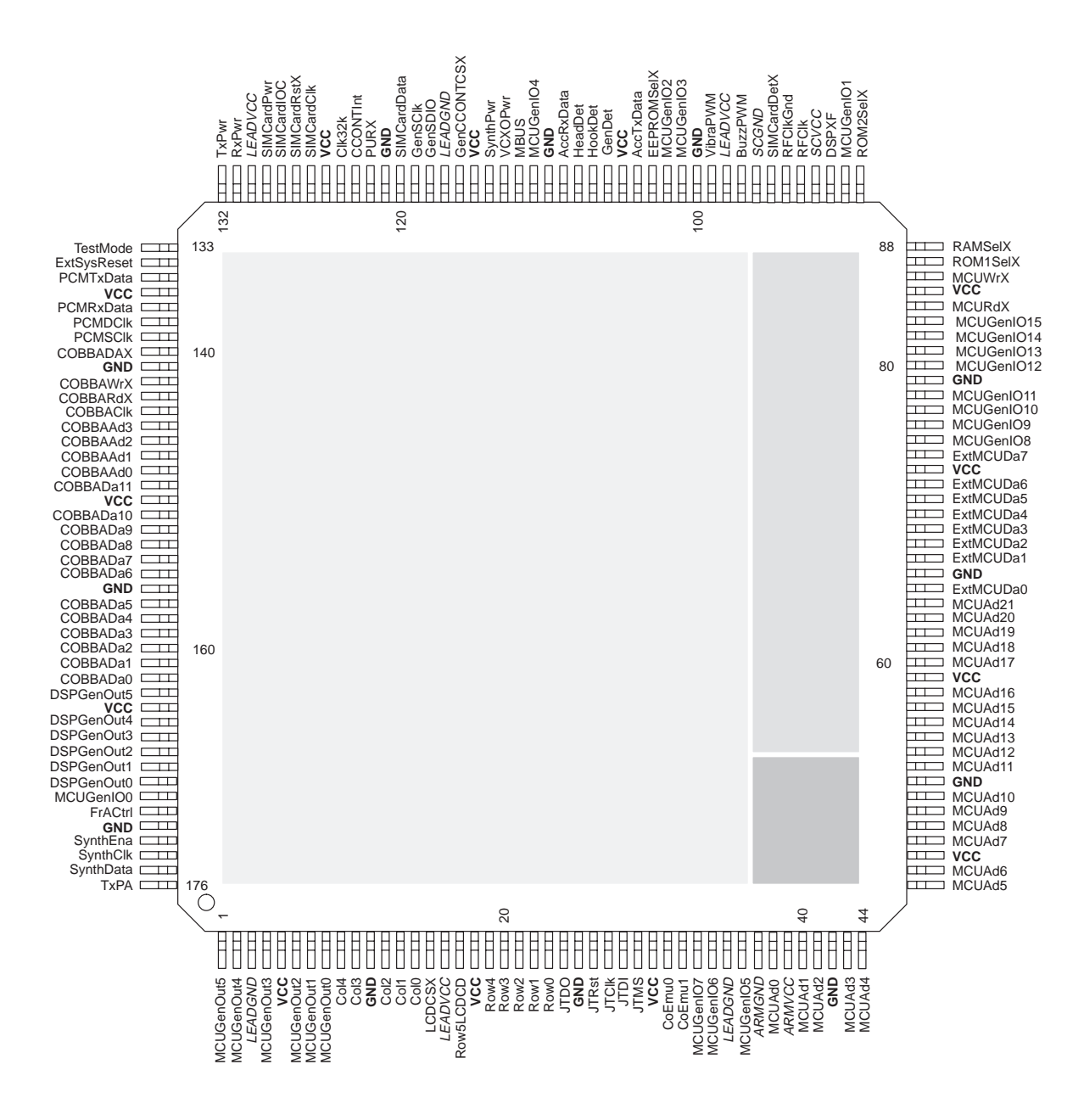

Figure 20. The pinout of MAD2 ASIC

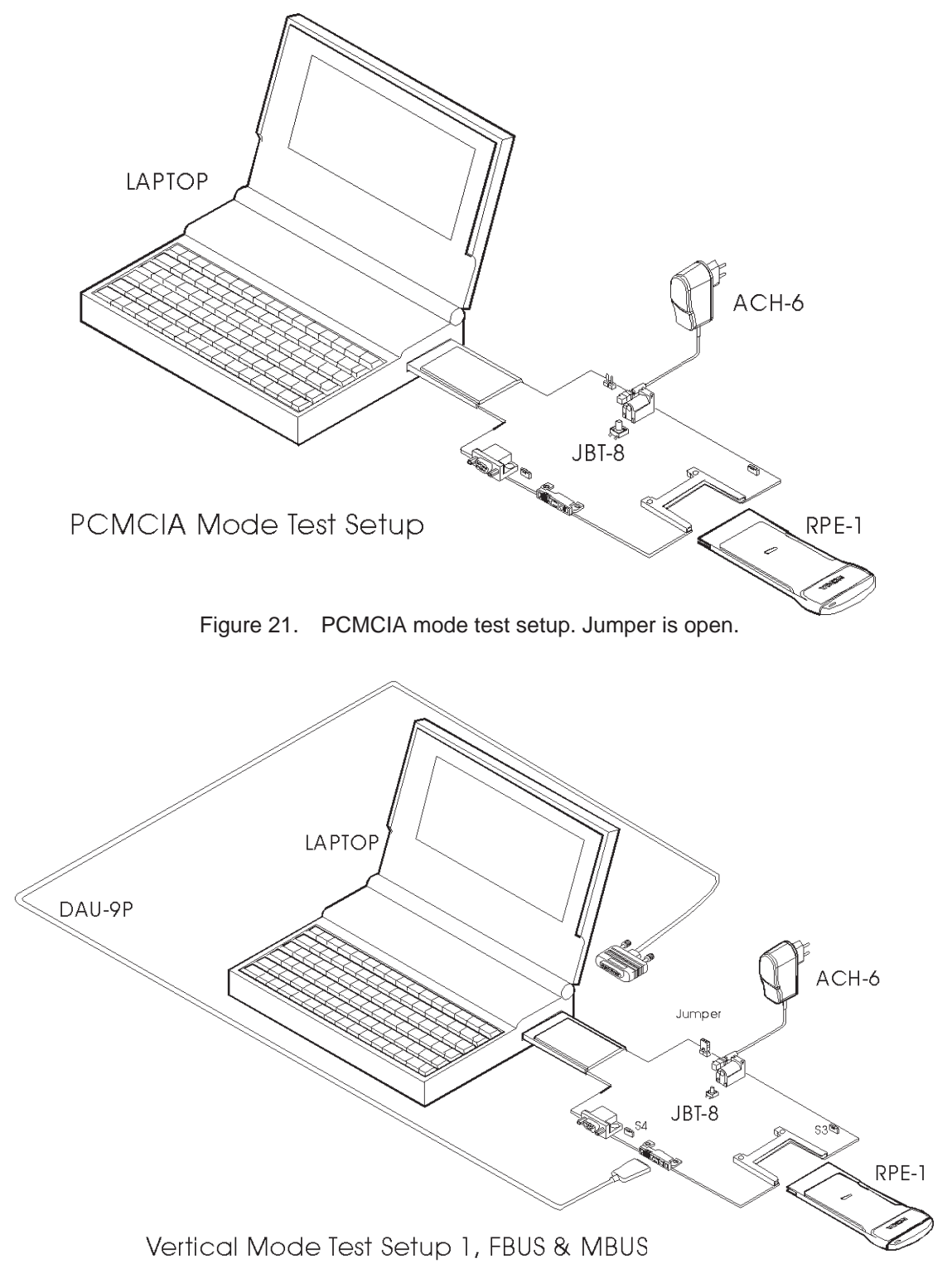

Figure 22. NON–PCMCIA Mode Test Setup 1. Jumper is shorterd.

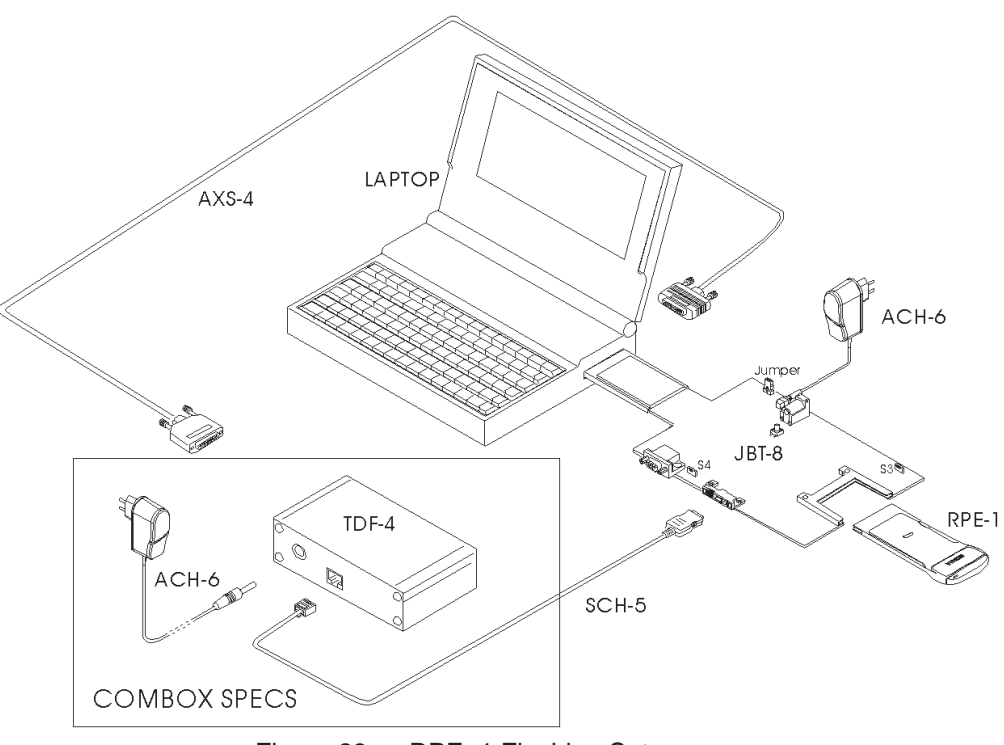

#### Figure 23. RPE–1 Flashing Setup

# **RF trouble shooting principles**

The idea is to first roughly find out where the problem might be:

- RX?
- $-TX?$
- Common parts to RX and TX, i.e. synthesizer, antenna switch, or antenna?

This is quickly found out using WinTesla, a signal generator, and a spectrum analyzer. After the problem has been located in one of the above said 'main blocks' the particlular 'main block' must be examined in more detail.

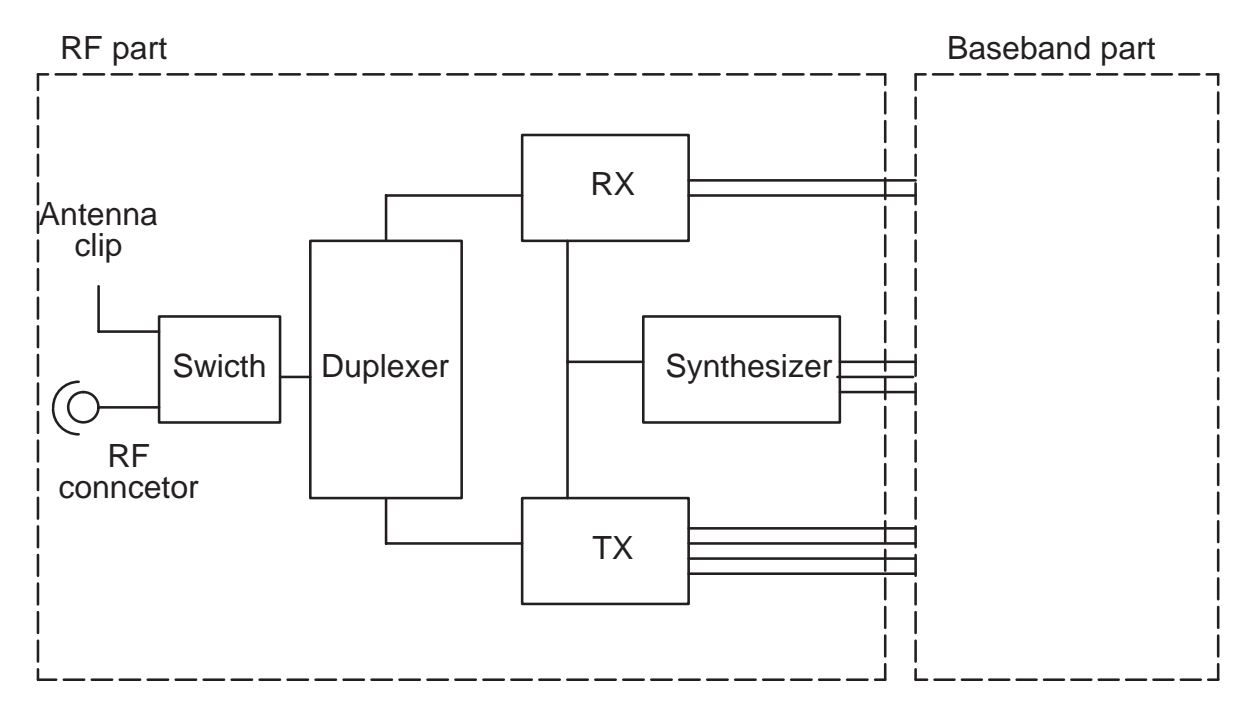

Figure 24. RF big picture ('main blocks')

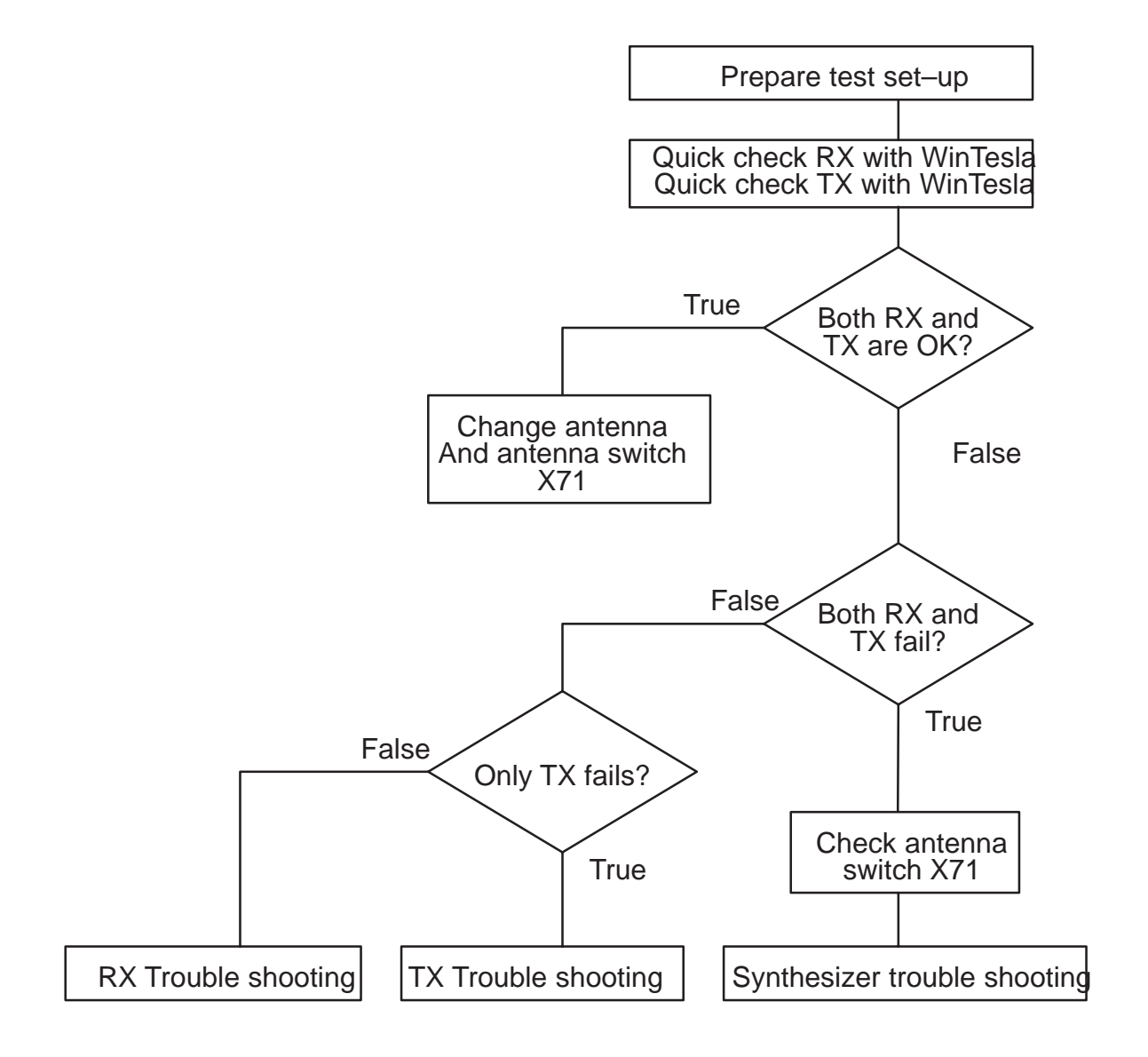

Figure 25. Locating the problem roughly.

# **Quick check RX with WinTesla**

# **Gather test equipment**

- Service adapter JPT 8
- Charger ACH–6E
- PC with WinTesla SW
- Cable DAU–9P
- Security key PKD–1A

- RF cable
- Signal generator (Up to 1 GHz) e.g. R&S SME3

# **Connect test equipment**

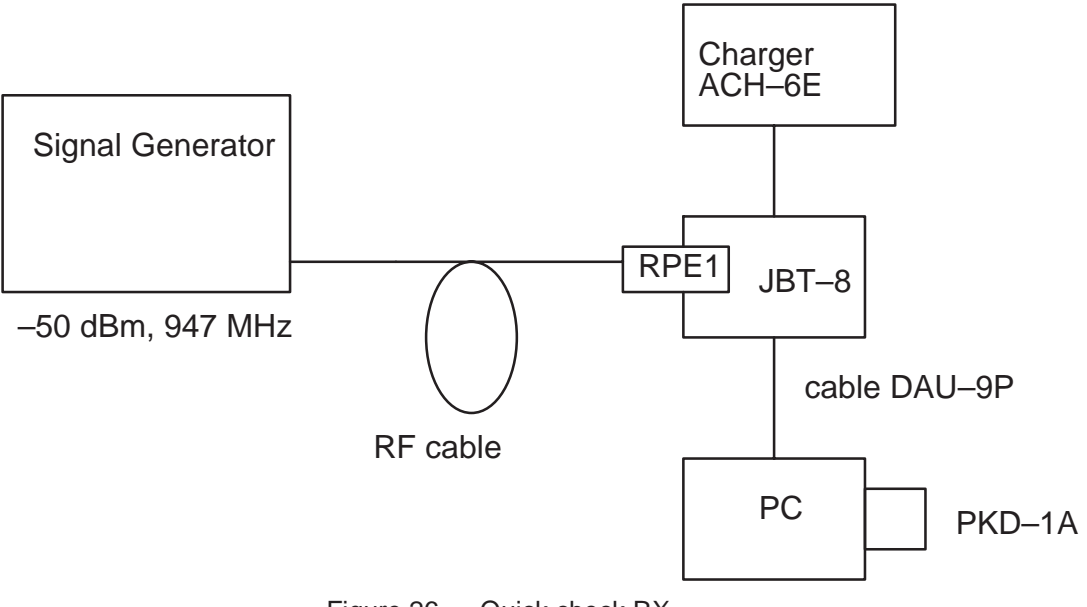

#### Figure 26. Quick check RX.

# **Settings**

- Service adapter: 'vertical mode'
- Signal generator: RF power –50 dBm, frequency 947 MHz
- Wi ntesla: Testing > RF controls > Cont mode ch: 60, Operation Mode: Continous > Apply > Close > Testing > RSSI Reading

# **Diagnostic**

If RSSI reading is –54...48 dBm, then RX is OK.

# **Quick check TX with WinTesla**

# **Gather test equipment**

- Service adapter JPT 8
- Charger ACH–6E
- PC with WinTesla SW

Troubleshooting Technical Documentation

- Cable DAU–9P
- Security key PKD–1A
- RF cable
- Spectrum analyzer
- Attenuator 20 dB e.g. HP8491A

# **Connect test equipment**

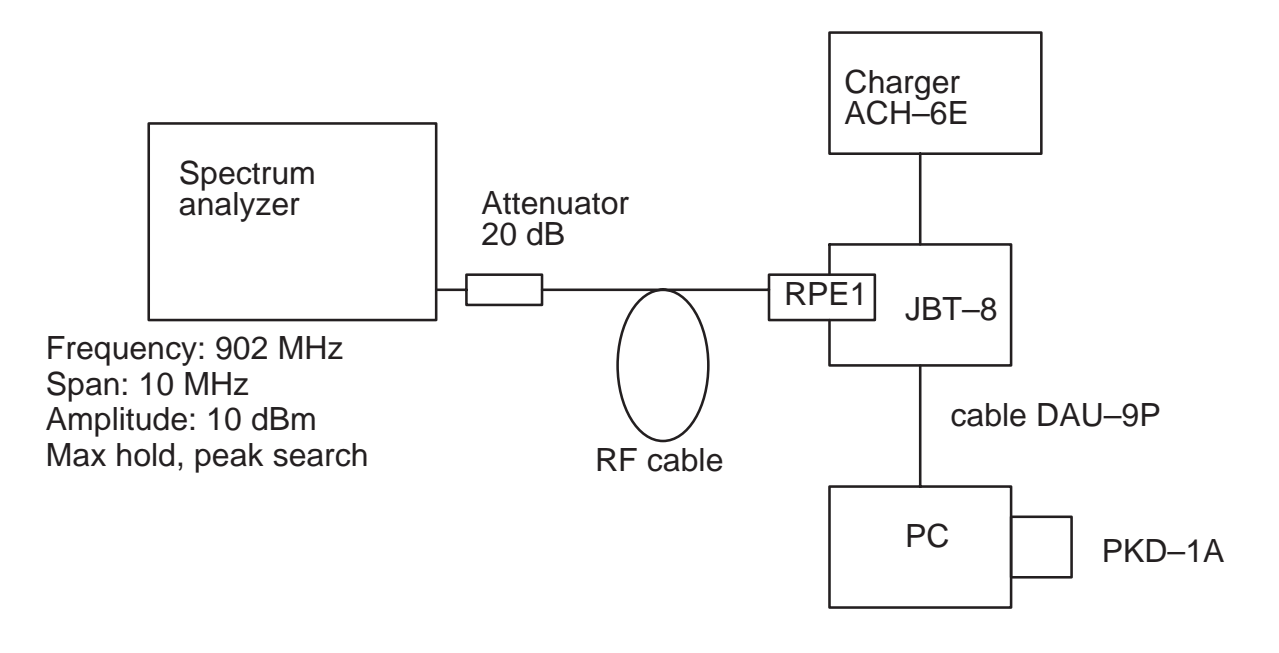

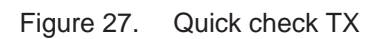

# **Settings**

- Service adapter: 'vertical mode'
- Wintesla: Testing > RF controls > Active unit TX, Operation mode Burst, Channel: 60, TX power level: 7 > Apply
- Spectrum analyzer: Frequency: 902 MHz, Span: 10 MHz, Amlitude: 10 dBm, Trace > MAX HOLD, (Marker) PEAK SEARCH

# **Diagnostic**

If output power reading is at least 6 dBm then TX is OK.

# **RX trouble shooting**

# **Test equipment**

- Service adapter JPT–8
- Cable DAU–9P
- Charger ACH–6E
- PC with WinTesla SW
- Security key PKD–1A
- Spectrum analyzer up to 2 GHz e.g.
- Signal generator e.g. R&S SME 03
- HF–probe 85024A
- RF cable
- Digital multimeter (e.g. Fluke 77 series II)

Test each block separately while the phone is in local mode, RX being active. Measure the RF and IF signal inputs and outputs using the HF–probe. Use the 10:1 adaptor (a –20 dBm attenuator). Measure the operating voltage using voltage meter and the control signals using either voltage meter or, in certain cases, oscilloscope.

### **Procedure**

Take off the metal covers of RPE–1 in order to be able to probe the card, i.e. the GX8–module. Connect test equipment as in Figure 28. Make sure the PCMCIA connector connects properly, since the covers are not forcing proper match between the card and socket!

R

Troubleshooting Technical Documentation

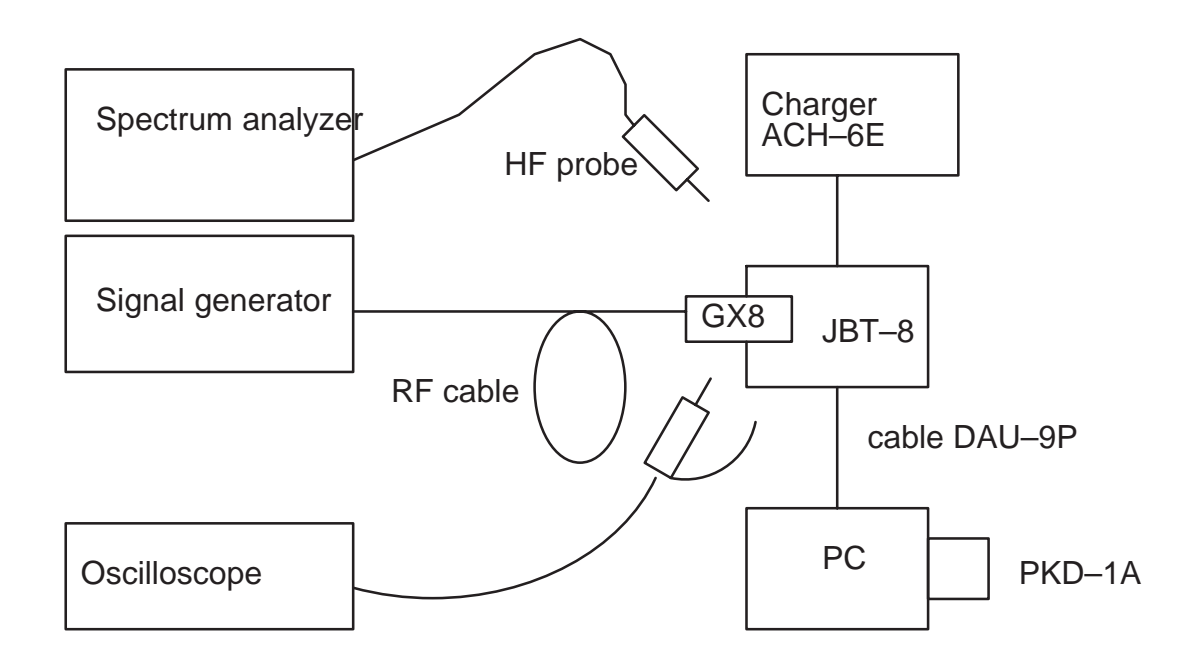

Figure 28. Use HF probe for power measurements and oscilloscope for voltage measurements.

Test points are defined as componet pin numbers wherever possible. In case the components have no pin or terminal numbering (e.g. resistors), the test point is defined as how the terminal is physically oriented compared to the components center as the phone is in front of the viewer PCMCIA connector to the right.

You need to refer to the component assembly drawing.

### **Settings**

- Spectrum analyzer: Center frequency depends on test, span 2 MHz, Ampilude REF LVL +10 dBm
- WinTesla Testing > RF Controls > Active unit: RX, Operation mode Continous, Continous Mode Ch: 60,  $\vee$  Front End On.
- Signal Generator Frequency 947 dBm, LEVEL –20 dBm
- Service adapter: 'vertical mode'

### **Note**

Use common sense when interpreting your test results. For example, the IF amplifier:

- if signal input is OK and operating volteges are OK, but output is out of spec then the amplifier must be fixed.
- if signal input is OK but operating voltages are not OK then a regulator must be fixed
- if signal input is not OK then you must find the fault in the circuits preceeding this circuit.

# **Test duplexer RX side**

**Table 1.** 

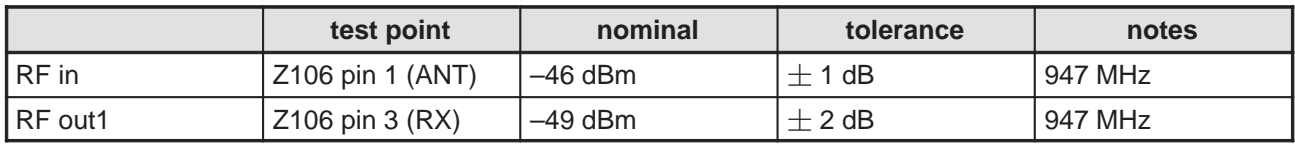

# **Test LNA**

Make sure Front End On is  $\nu$ -marked (Win Tesla RF Controls).

**Table 2.** 

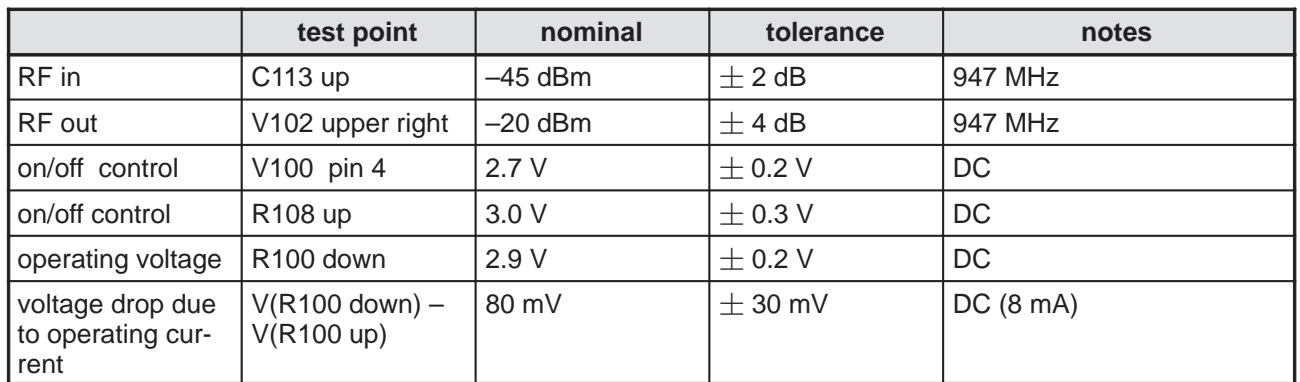

# **Test RX RF SAW filter**

**Table 3.** 

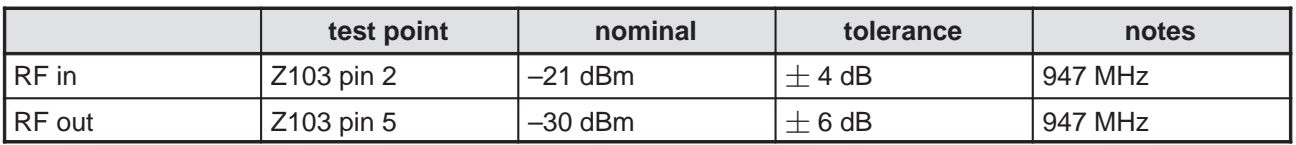

# **Test RF mixer RX side**

#### **Table 4.**

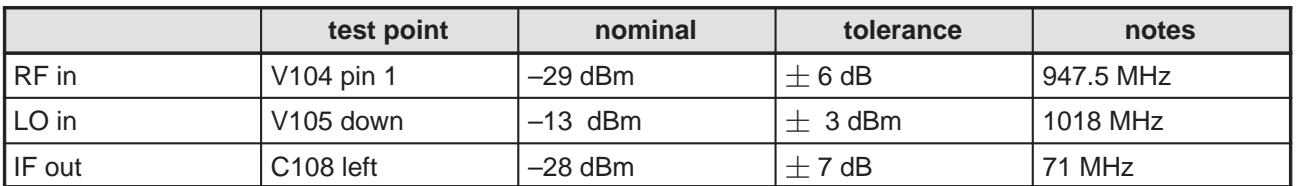

# **Test IF amplifier**

**Table 5.** 

|                                          | test point                          | nominal | tolerance   | notes   |
|------------------------------------------|-------------------------------------|---------|-------------|---------|
| l IF in                                  | C <sub>108</sub> left               | $-28$   | $\pm$ 7 dB  | 71 MHz  |
| IF out                                   | C103 left                           | $-10$   | $\pm$ 8 dB  | 71 MHz  |
| operating voltage                        | R <sub>101</sub> right              | 2.9V    | $\pm$ 0.2 V | DC      |
| voltage drop due to<br>operating current | $V(R101$ right) –<br>$V(R101$ left) | 0.5V    | $\pm$ 0.2 V | DC(5mA) |

# **Test 1st IF filter**

#### **Table 6.**

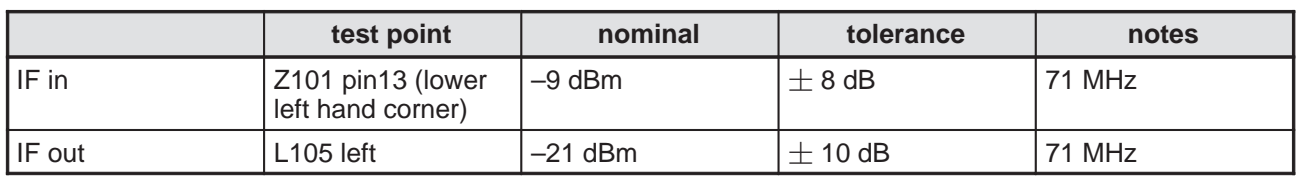

# **Test CRFRT RX part**

#### **Table 7.**

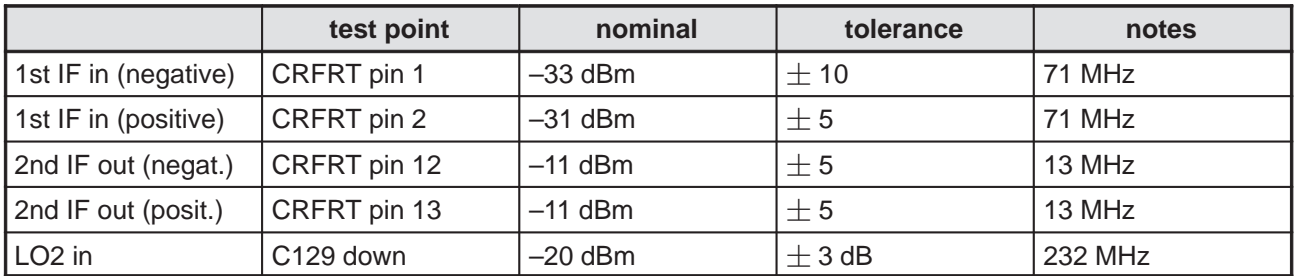

|                    | test point   | nominal | tolerance   | notes                                    |
|--------------------|--------------|---------|-------------|------------------------------------------|
| gain control (AGC) | V103 pin 39  | 1.8V    | $\pm$ 0.2 V | Pulsed. Measure in<br><b>Burst mode!</b> |
| operating voltage  | CRFRT pin 6  | 4.7 V   | $\pm$ 0.2 V | DC. Mesure in<br><b>Continious Mode.</b> |
| reference voltage  | CRFRT pin 36 | 2.46 V  | $\pm$ 50 mV | DC. Mesure in<br><b>Continious Mode.</b> |

**Table 7. (continued)** 

If output from CRFRT (2nd IF out negative. or positive.) is missing, check first the 2nd IF filter before replacing CRFRT. See section "Test 2nd IF filter".

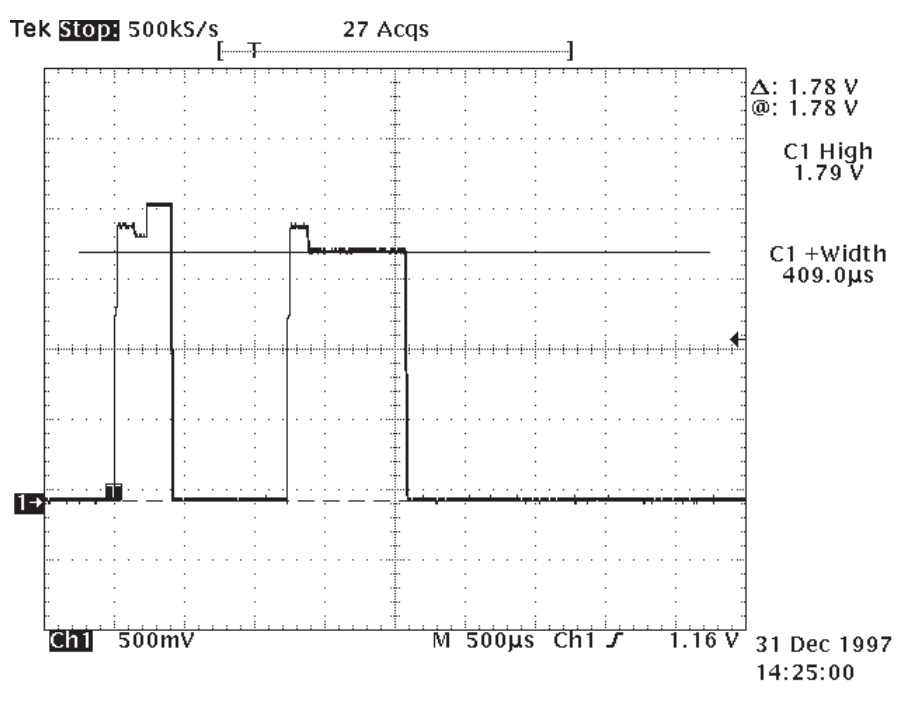

Figure 29. RX AGC in pin 39 of CRFRT (N100).

# **Test 2nd IF filter**

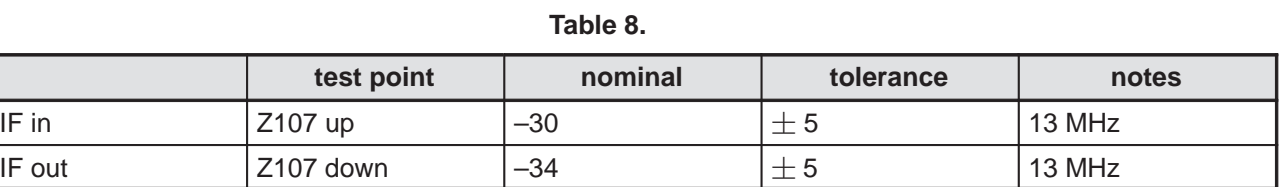

# **TX trouble shooting**

Test each block sparately while the phone is in local mode, TX being active.

Otherwise, you can follow similar procedure as in RX rouble shooting. Connect a 20 dB attenuator to the external–antenna–connector.

You need an oscilloscope for measuring to measure e.g. operating voltages and control signals. The authors used a Tektronix TDS 774A (\$\$).

# **Test equipment**

- Service adapter JPT–8
- Cable DAU–9P
- Charger ACH–6E
- PC with WinTesla SW
- Security key PKD–1A
- Spectrum analyzer
- HF–probe 85024A
- RF cable
- Digital multimeter (e.g. Fluke 77 series II)
- Attenuator 20 dB e.g. HP8491A

Test each block separately while the phone is in local mode, TX being active. Measure the RF and IF signal inputs and outputs using the Hewlett Packard HF–probe HP 85024A. Use the 10:1 adaptor (a –20 dBm attenuator). Measure the operating voltage using voltage meter and the control signals using either voltage meter or, in certain cases, oscilloscope.

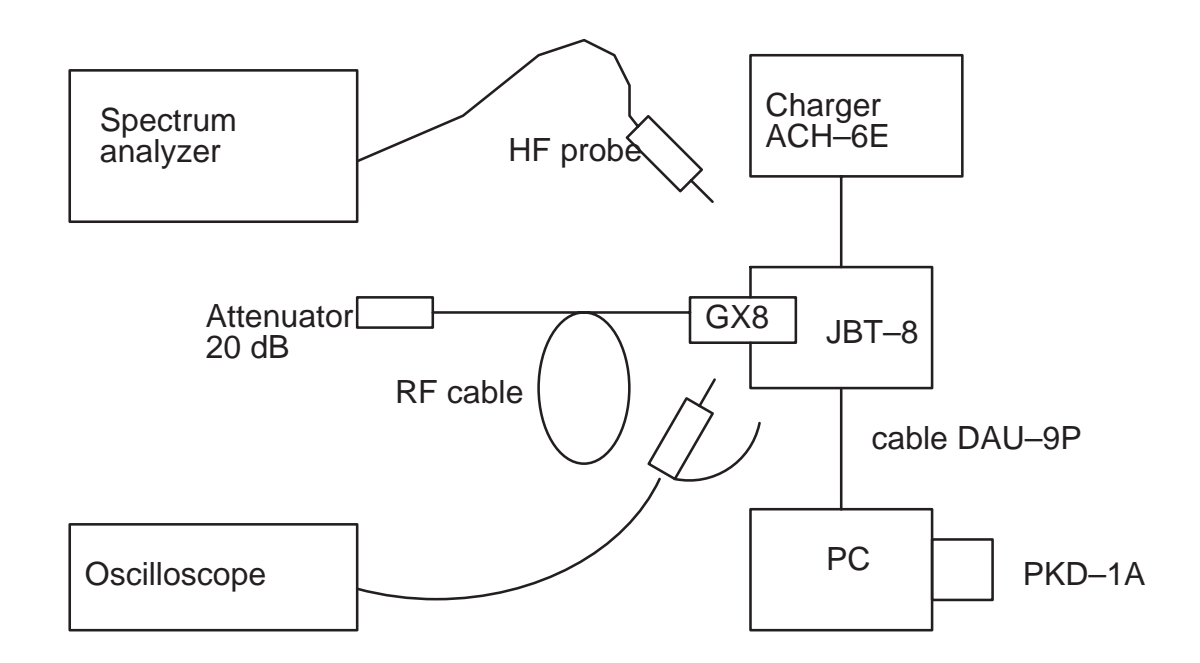

Figure 30. TX trouble shooting.

# **Settings**

- WinTesla Testing > RF Controls > Active unit; TX, Operation mode Burst, Channel: 60, TX data type: Rand, TX power level: 7.
- Service adapter: 'vertical mode'

# **Test CRFRT TX part**

**Table 9. test point nominal tolerance notes** I & Q, (positive & negative) in CRFRT pins 21...24 see Figure 31 – Use oscilloscope IF (MOD0) out  $\begin{array}{c|c} \hline \text{CRFRT pin 28} & -29 \text{ dBm using} \end{array}$ probe. See also oscilloscope view Figure 32.  $\pm$  2 dB Spectrum analyzer settings Frequency 116 MHz, Span 10 MHz, Max hold. LO2 in  $\vert$  C129 down  $\vert$  -20 dBm  $\vert \pm 3$  dB  $\vert$  232 MHz TX IF gain control in (AGC) V103 pin 4  $\left| \text{see Figure 33} \right|$   $\left| - \right|$  use oscilloscope VTX in (operating voltage) C140 left  $\begin{array}{|c|c|c|c|c|}\n\hline\n & 4.8 \vee \text{(peak)} & \pm 0.2 \vee & \text{pulsed}\n\hline\n\end{array}$ 

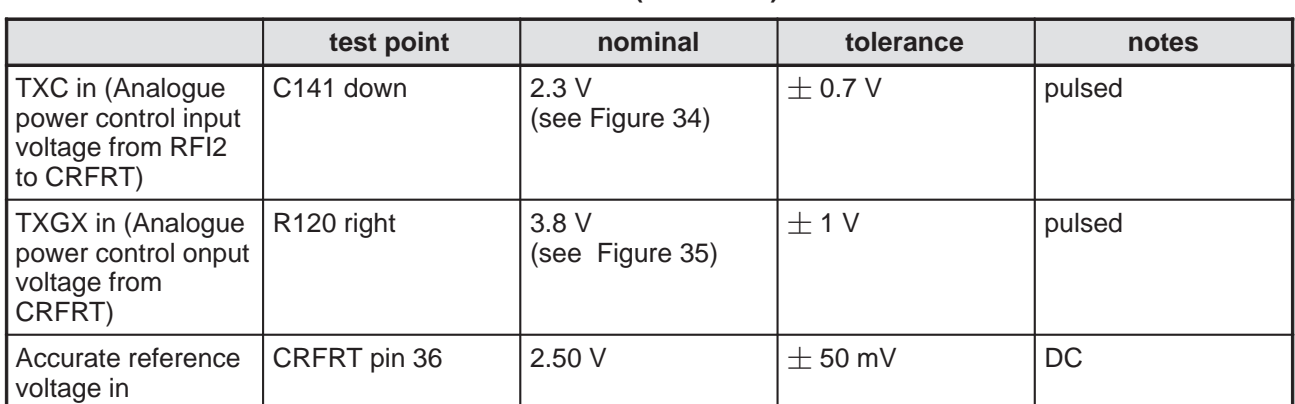

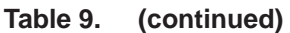

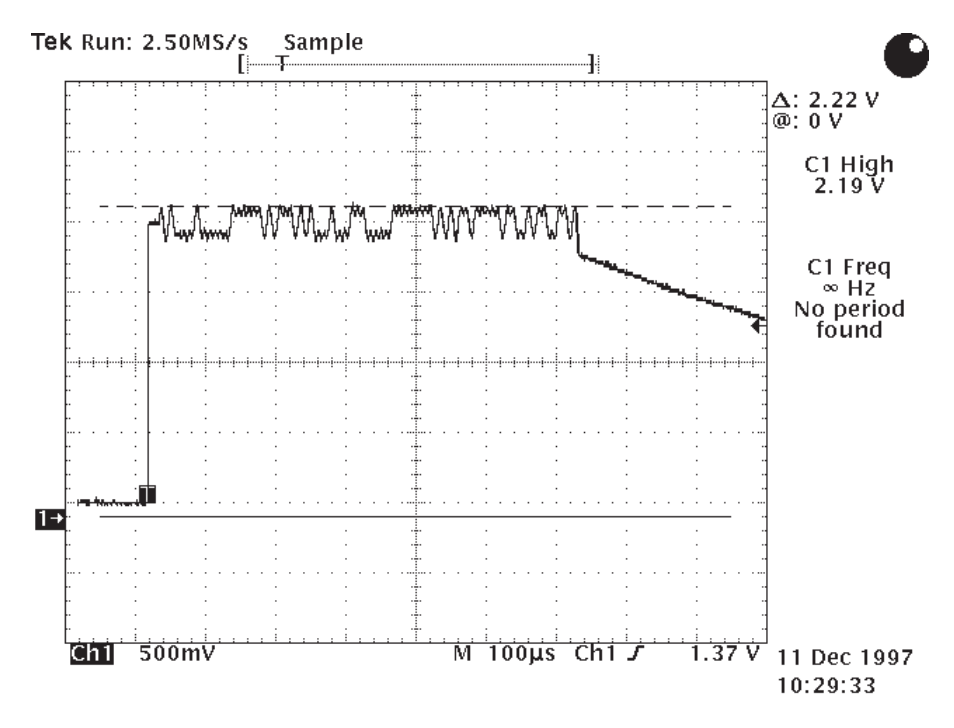

Figure 31. TX positive and negative I and Q signals signals should look like this (example is TXIN pin 21)

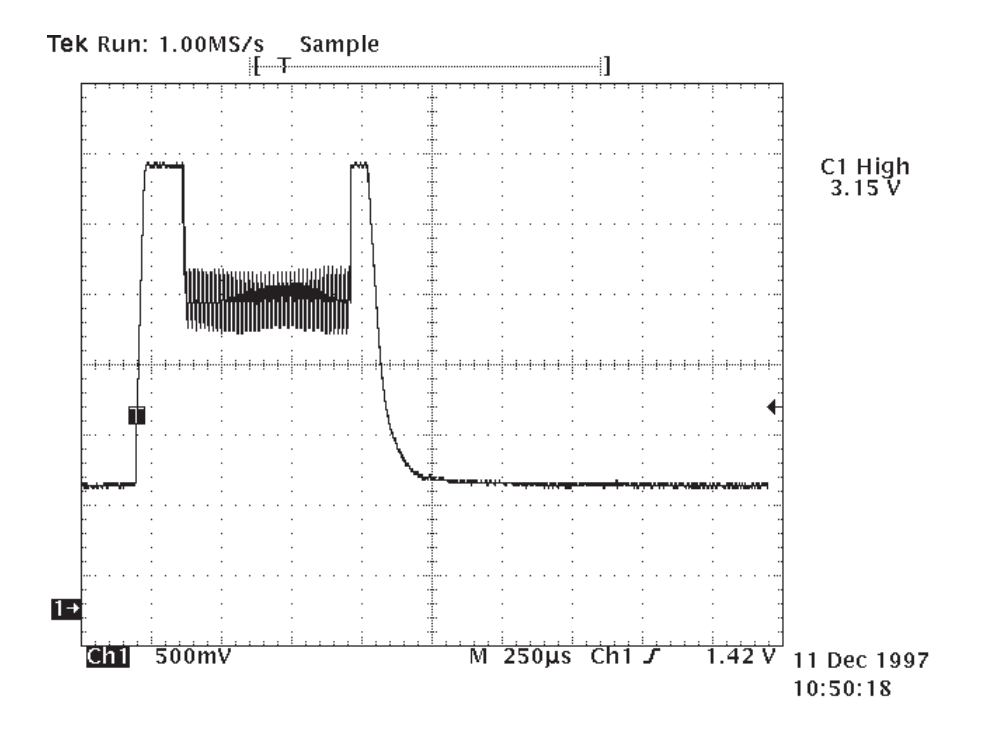

Figure 32. MOD0 signal measured using Tektronix TDS 744 (pin 28).

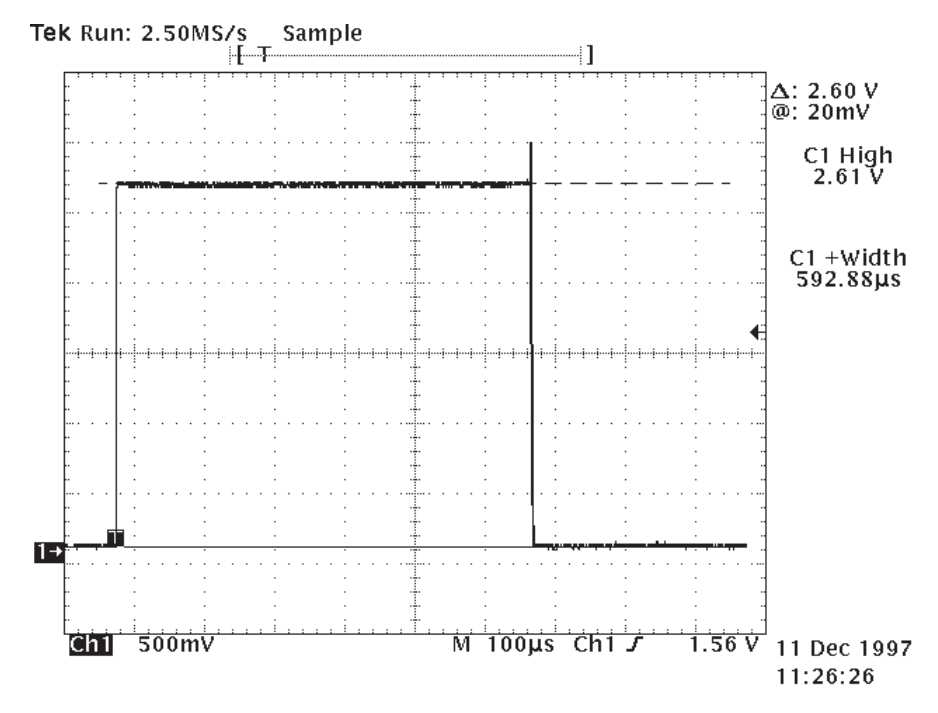

Figure 33. TX IF gain control (V103 pin 4).

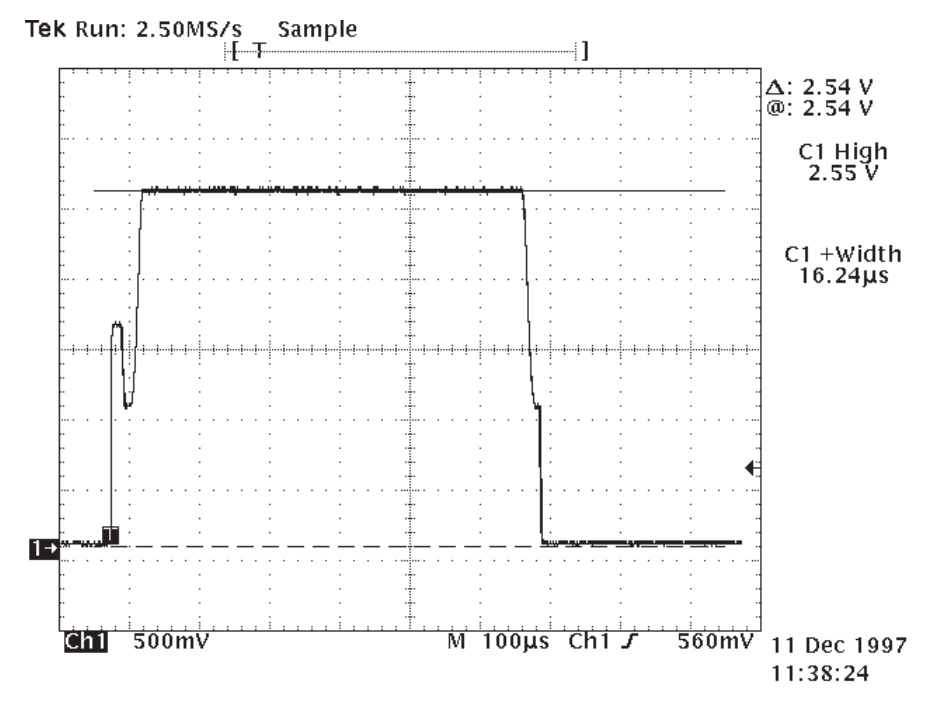

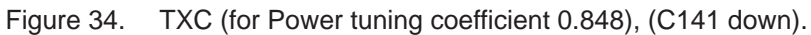

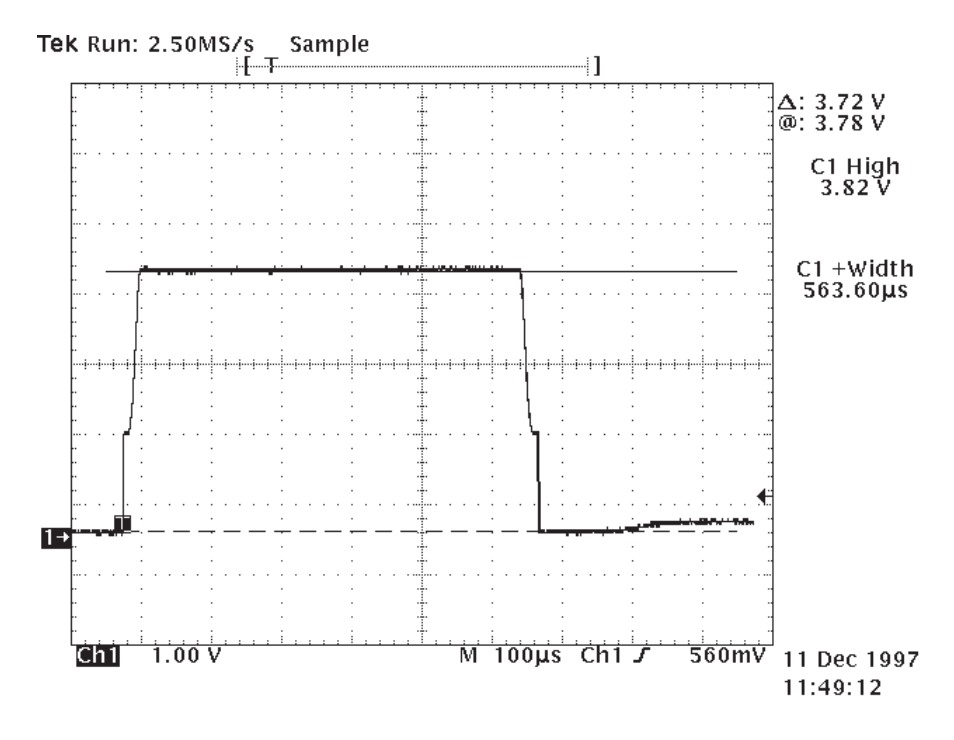

Figure 35. TXGX (for tuning coefficient 0.848), (R120 right).

# **Test RF mixer TX side**

**Table 10.** 

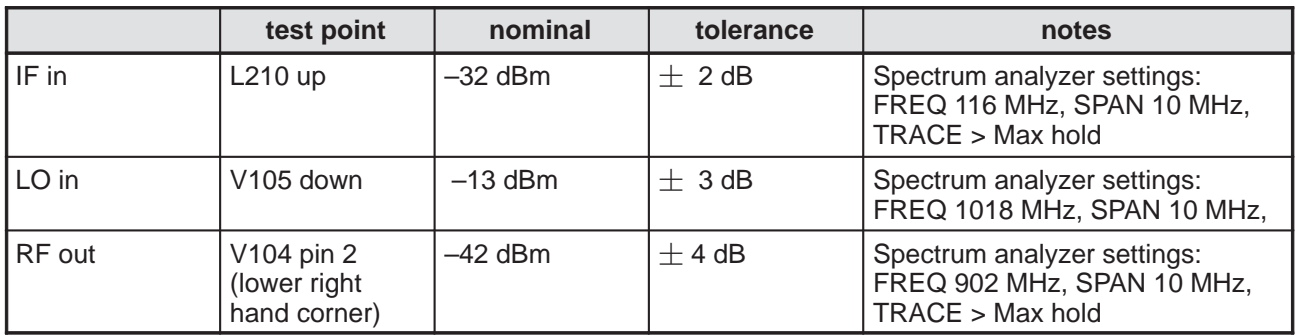

# **Test PA–driver**

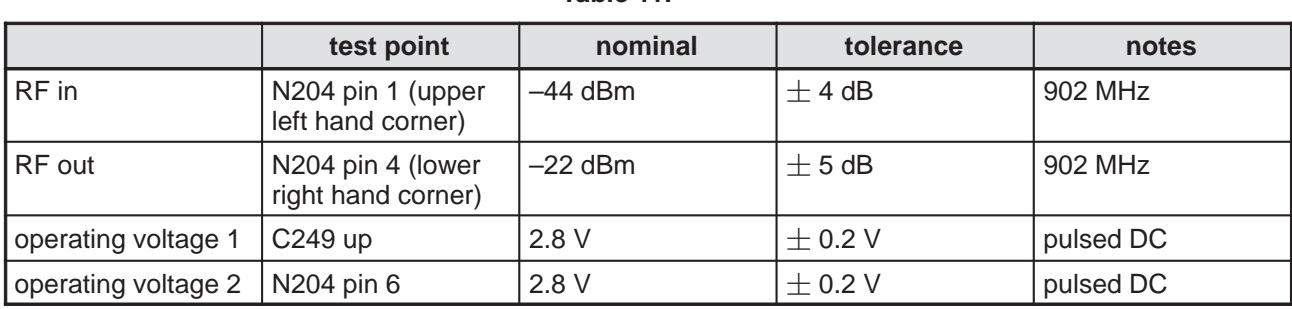

### **Table 11.**

# **Test TX RF SAW filter**

**Table 12.** 

|          | test point | nominal   | tolerance | notes   |
|----------|------------|-----------|-----------|---------|
| $ RF$ in | Z208 pin 2 | $-22$ dBm | $+5$ dB   | 902 MHz |
| RF out   | Z208 pin 5 | $-29$ dBm | $+6$ dB   | 902 MHz |

# **Test power control circuit**

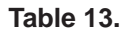

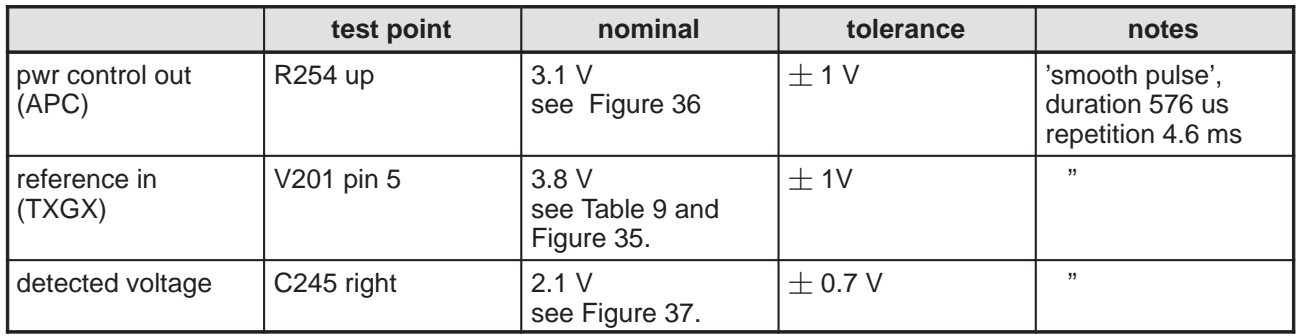

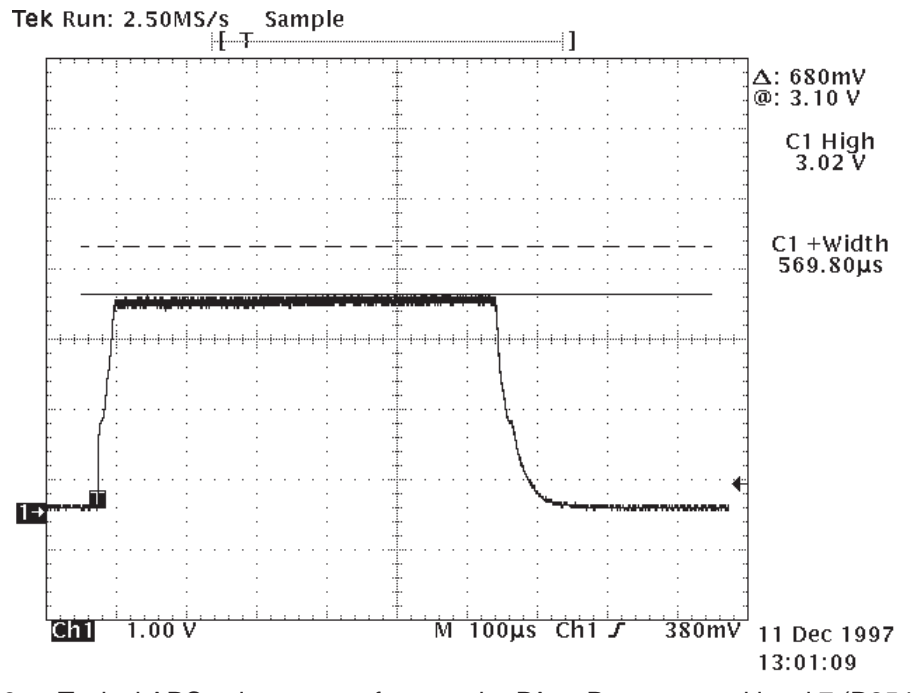

Figure 36. Typical APC voltage wave form to the PA at Power control level 7 (R254 up).

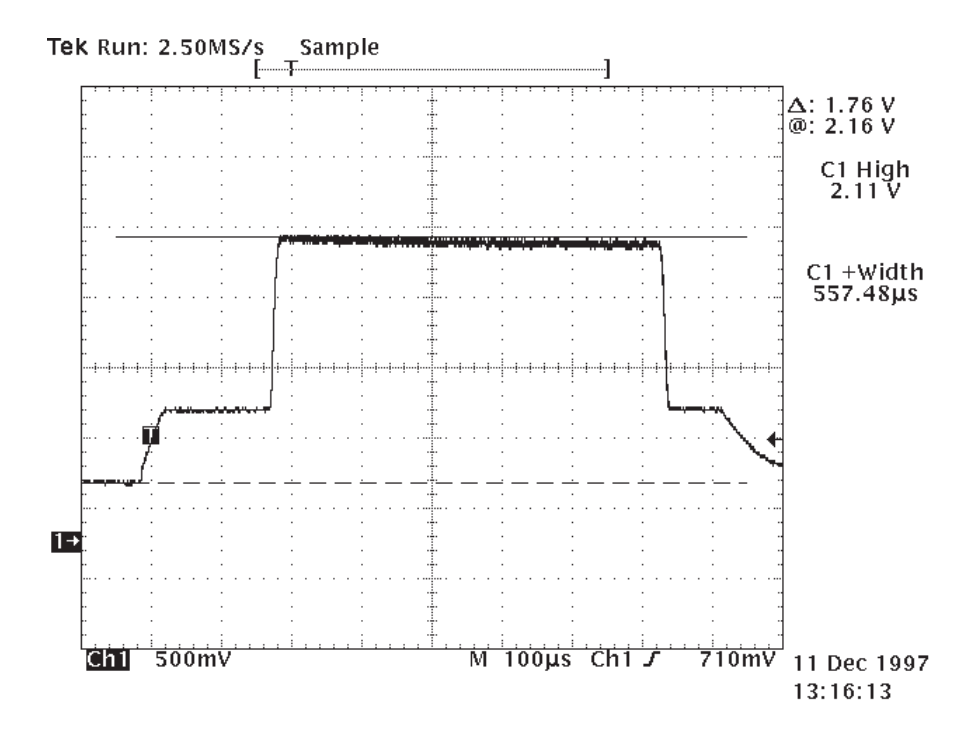

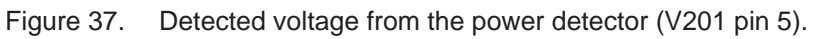

# **Test power amplifier**

|                          | test point            | nominal   | tolerance   | notes                                                                                              |
|--------------------------|-----------------------|-----------|-------------|----------------------------------------------------------------------------------------------------|
| RF in                    | C <sub>250</sub> left | $-26$ dBm | $\pm$ 5 dB  | Spectrum analyzer settings:<br>FREQ 902 MHz, SPAN 10 MHz,<br>TRACE > Max hold                      |
| RF out                   | C <sub>255</sub> left | $+5$ dBm  | $\pm$ 3 dB  | Spectrum analyzer settings:<br>FREQ 902 MHz, SPAN 10 MHz,<br>TRACE > Max hold, AMPLITUDE<br>20 dBm |
| operating volt-<br>age 1 | C282 up               | 3.3V      | $\pm$ 0.1 V | DC (almost)                                                                                        |
| operating volt-<br>age 2 | C208 up               | 3.3V      | $\pm$ 0.1 V | DC (almost)                                                                                        |

**Table 14.** 

# **Test duplexer TX side**

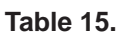

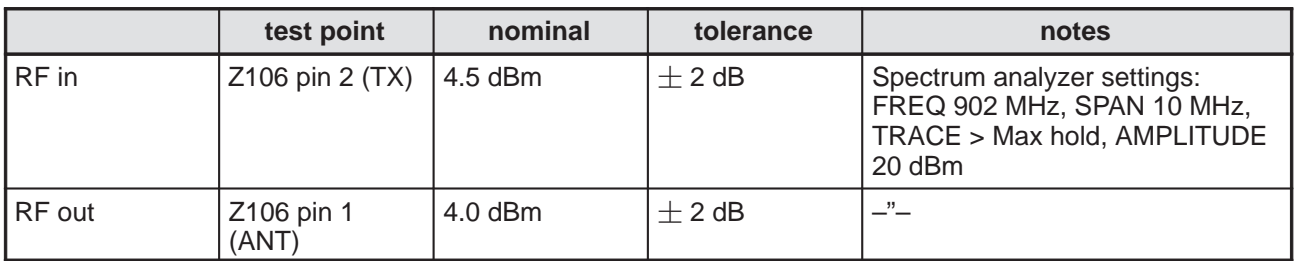

# **Check antenna switch**

Make the connection and settings as on page 33.

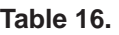

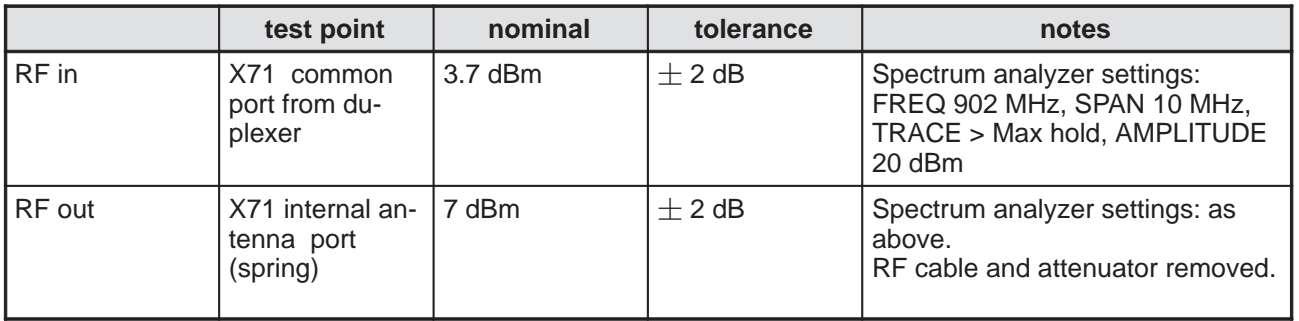

# **Synthesizer trouble shooting**

# **Test equipment**

- Service adapter JPT–8
- Cable DAU–9P
- Charger ACH–6E
- PC with WinTesla SW
- Security key PKD–1A
- Spectrum analyzer
- HF–probe 85024A
- Digital multimeter (e.g. Fluke 77 series II)

Test each block separately while the phone is in local mode, (TX active). Measure the LO and clock outputs using the Hewlett Packard HF–probe HP 85024A. Use the 10:1 adaptor (HP 11881A, which actually is a –20 dBm atten-

uator). Measure the operating voltage using voltage meter and the control signals using either voltage meter or, in certain cases, oscilloscope.

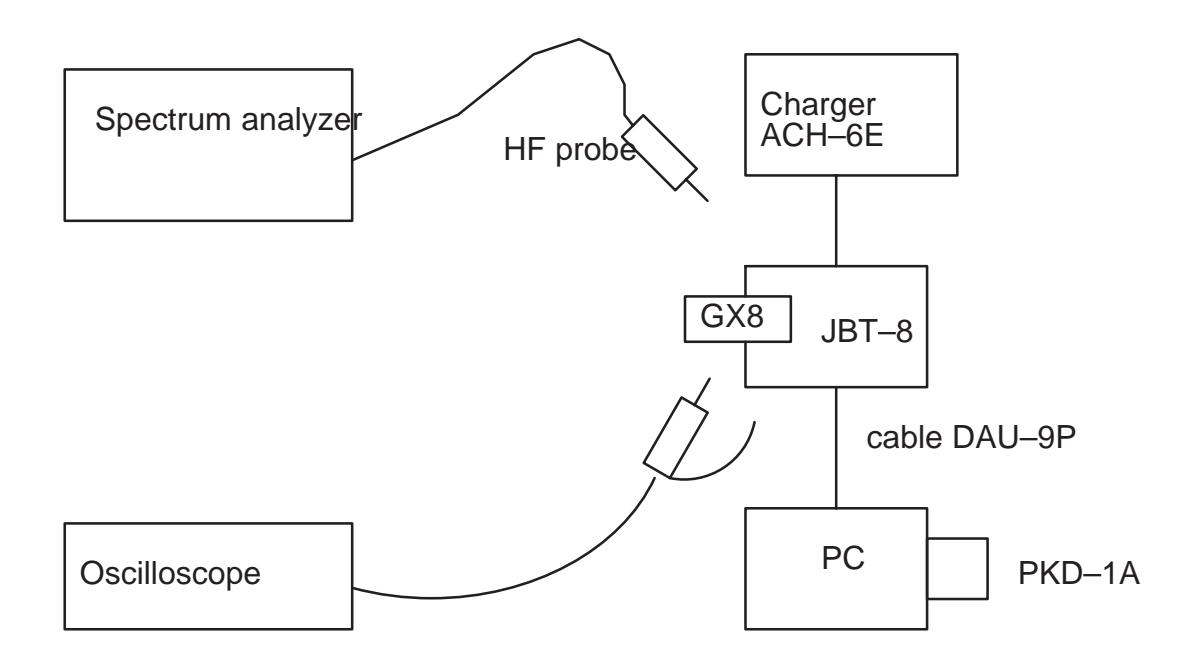

Figure 38. Synthesizer trouble shooting.

# **Settings**

- WinTesla Testing > RF Controls > Active unit; TX, Operation mode Burst, Channel: 60, TX data type: Rand, TX power level: 7.
- Service adapter: 'vertical mode'

# **VCTCXO (G201)**

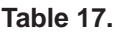

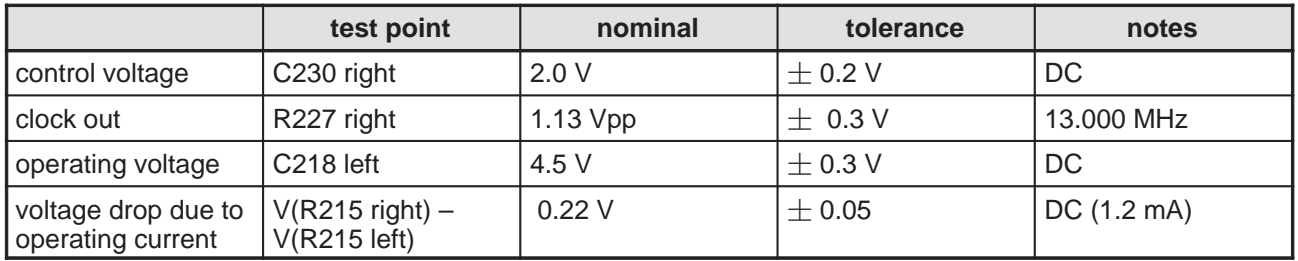

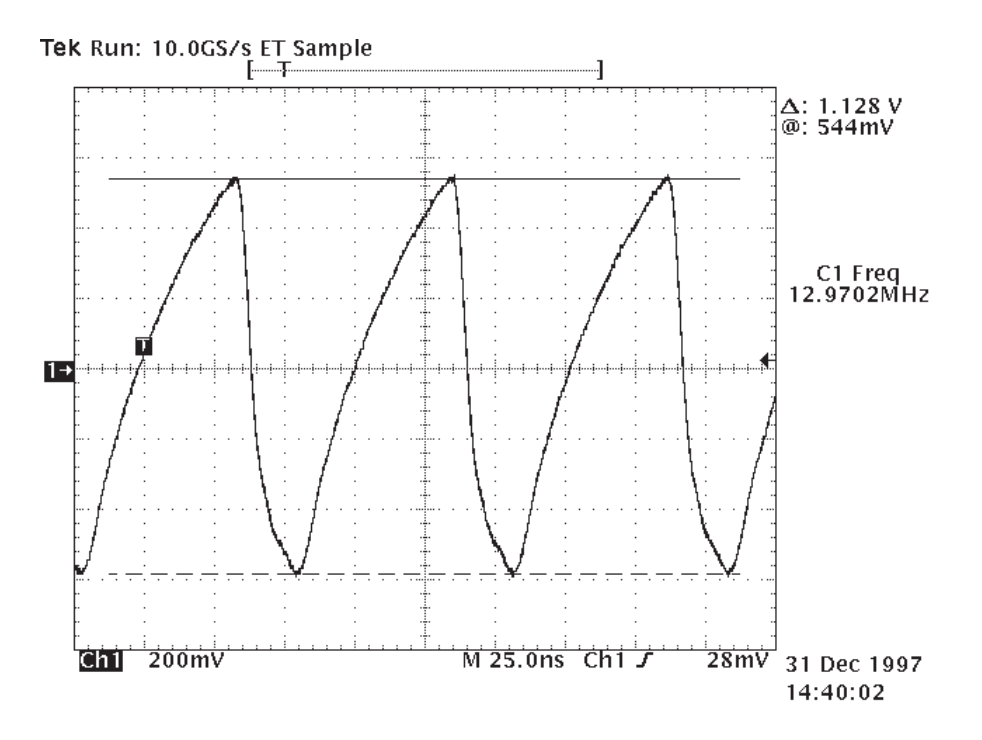

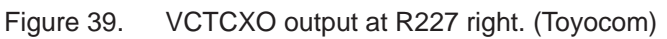

# **UHF VCO (G200)**

**Table 18.** 

|                                          | test point                          | nominal                                | tolerance    | notes                                                    |
|------------------------------------------|-------------------------------------|----------------------------------------|--------------|----------------------------------------------------------|
| control voltage                          | G200 pin1 (lower<br>right)          | 2.2V                                   | $\pm$ 0.3 V  | DC                                                       |
| LO1 out                                  | G200 pin 4 (upper<br>left)          | $-30$ dBm (thru a 20<br>dB attenuator) | $+5$ dB      | 1018 MHz (Easier<br>to measure in Con-<br>tinious Mode!) |
| operating voltage                        | G200 pin 3 (upper<br>right)         | 4.5 V                                  | $\pm$ 0.2 V  | DC                                                       |
| voltage drop due to<br>operating current | $V(R204$ right) –<br>$V(R204$ left) | 0.15V                                  | $\pm$ 0.05 V | DC(7mA)                                                  |

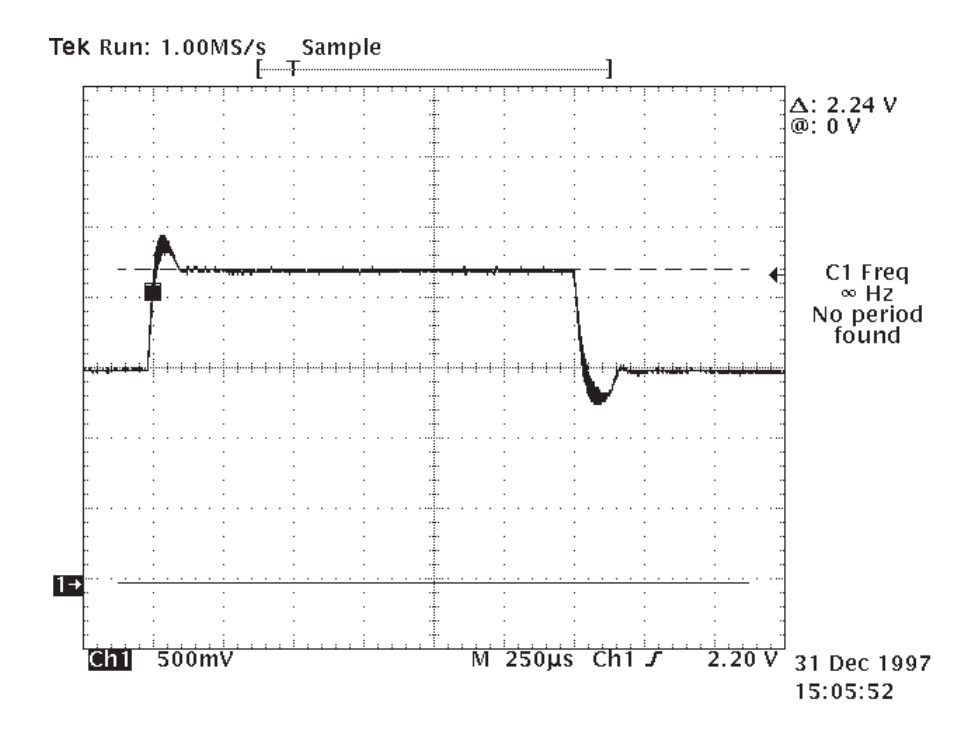

Figure 40. Control voltage of UHF VCO (pin 1 of G200)

# **UHF Buffer**

**Table 19.** 

|                                       | test point                               | nominal     | tolerance   | notes    |
|---------------------------------------|------------------------------------------|-------------|-------------|----------|
| operating voltage                     | V105 down (collec-<br>tor)               | $2.9$ V     | $\pm$ 0.5 V | DC       |
| voltage due to op-<br>erating current | $R129$ (left) –<br>R129(right)           | 1.5V        | $\pm$ 0.3 V | DC       |
| RF in                                 | V105 upper right<br>(base), or R133 left | $-30.0$ dBm | $+4$ dB     | 1018 MHz |
| RF out                                | V105 down (collec-<br>tor)               | $-11.5$ dBm | $+4$ dB     | 1018 MHz |

# **VHF VCO**

| $1$ <b>WMIV EVI</b>                      |                                |           |             |           |  |
|------------------------------------------|--------------------------------|-----------|-------------|-----------|--|
|                                          | test point                     | nominal   | tolerance   | notes     |  |
| control voltage                          | $V205$ left                    | 3.0V      | $+1V$       | DC.       |  |
| LO <sub>2</sub> out                      | C213 right                     | $-18$ dBm | $\pm$ 3 dB  | 232 MHz   |  |
| operating voltage                        | L200 right                     | 4.56 V    | $\pm$ 0.2 V | DC        |  |
| voltage drop due to<br>operating current | $V(R201 up) -$<br>V(R201 down) | 0.12V     | $\pm$ 50 mV | DC(5.5mA) |  |

**Table 20.** 

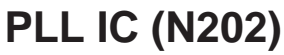

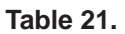

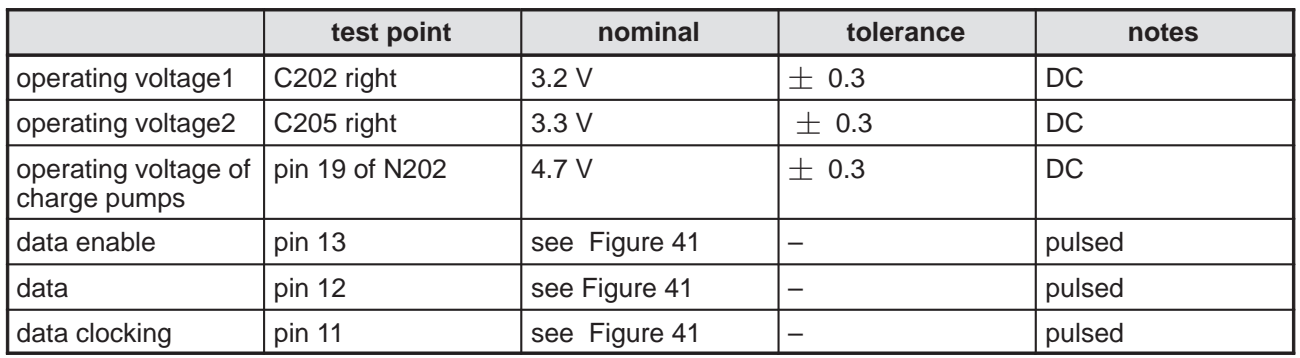

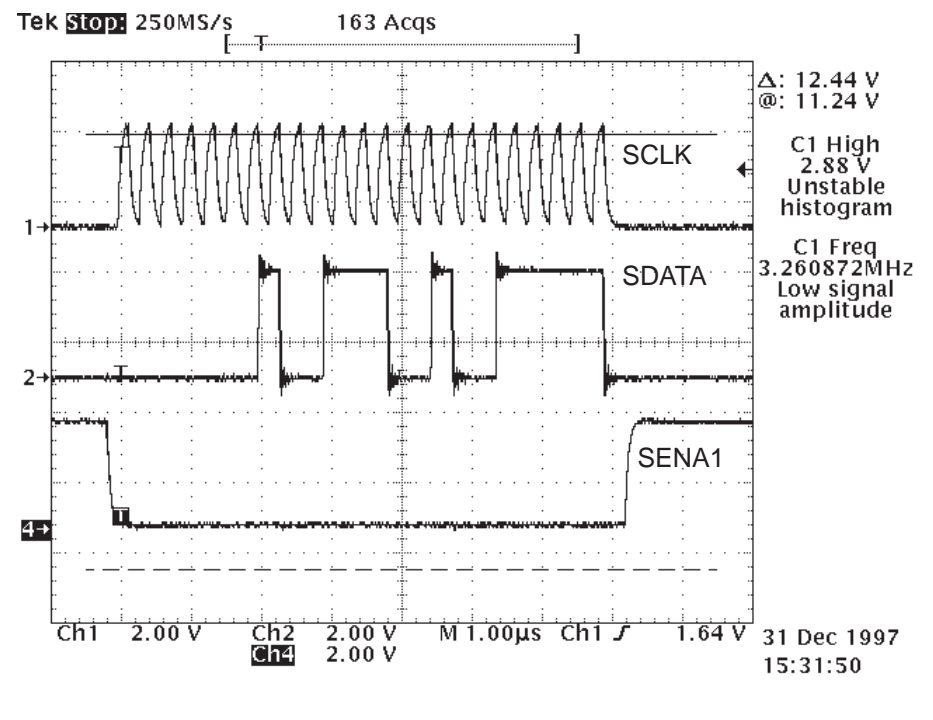

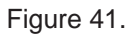

# **Repair**

Replace the broken component. Put on new covers. At least the extension box should be new, because it wears out when the bottom cover is removed.

[]